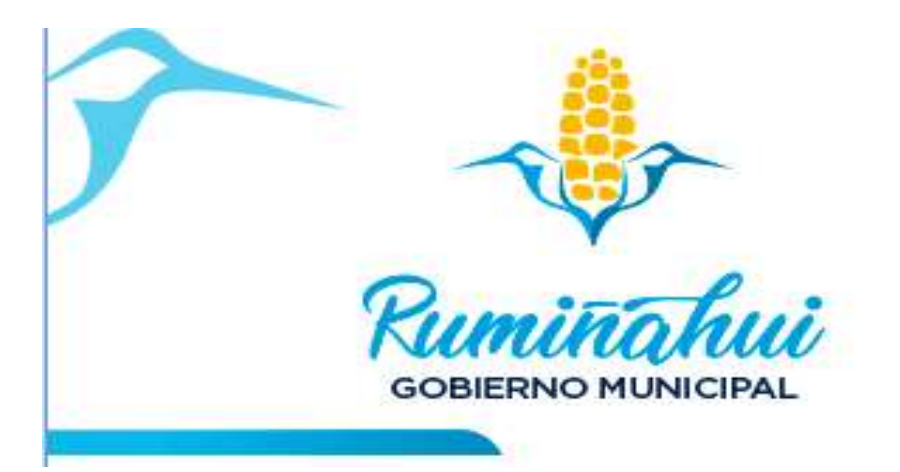

# **MANUAL DE MERCADO, FERIAS** Y PLATAFORMAS

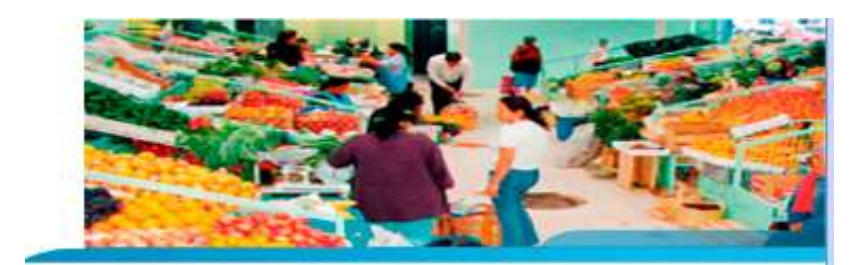

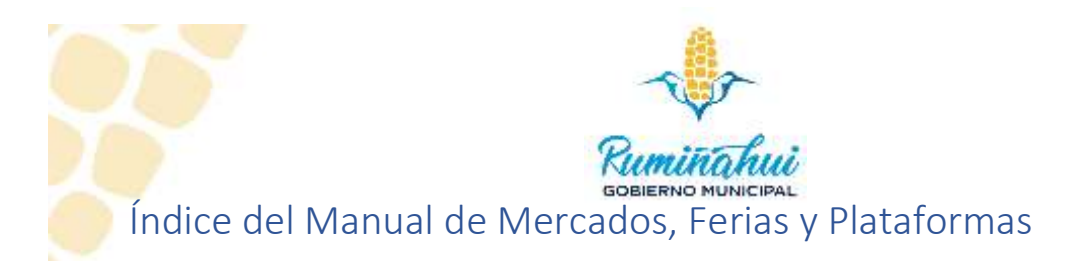

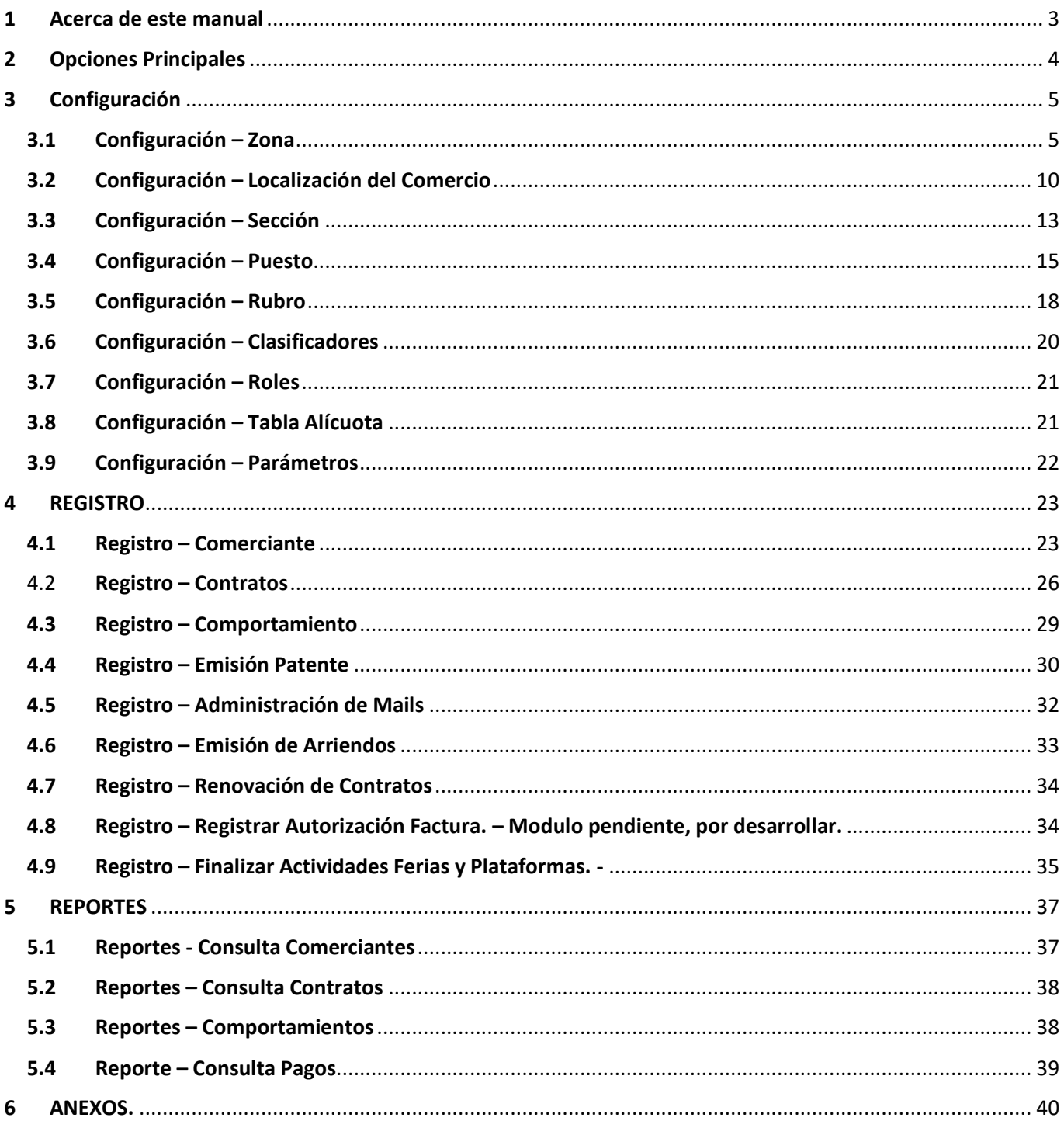

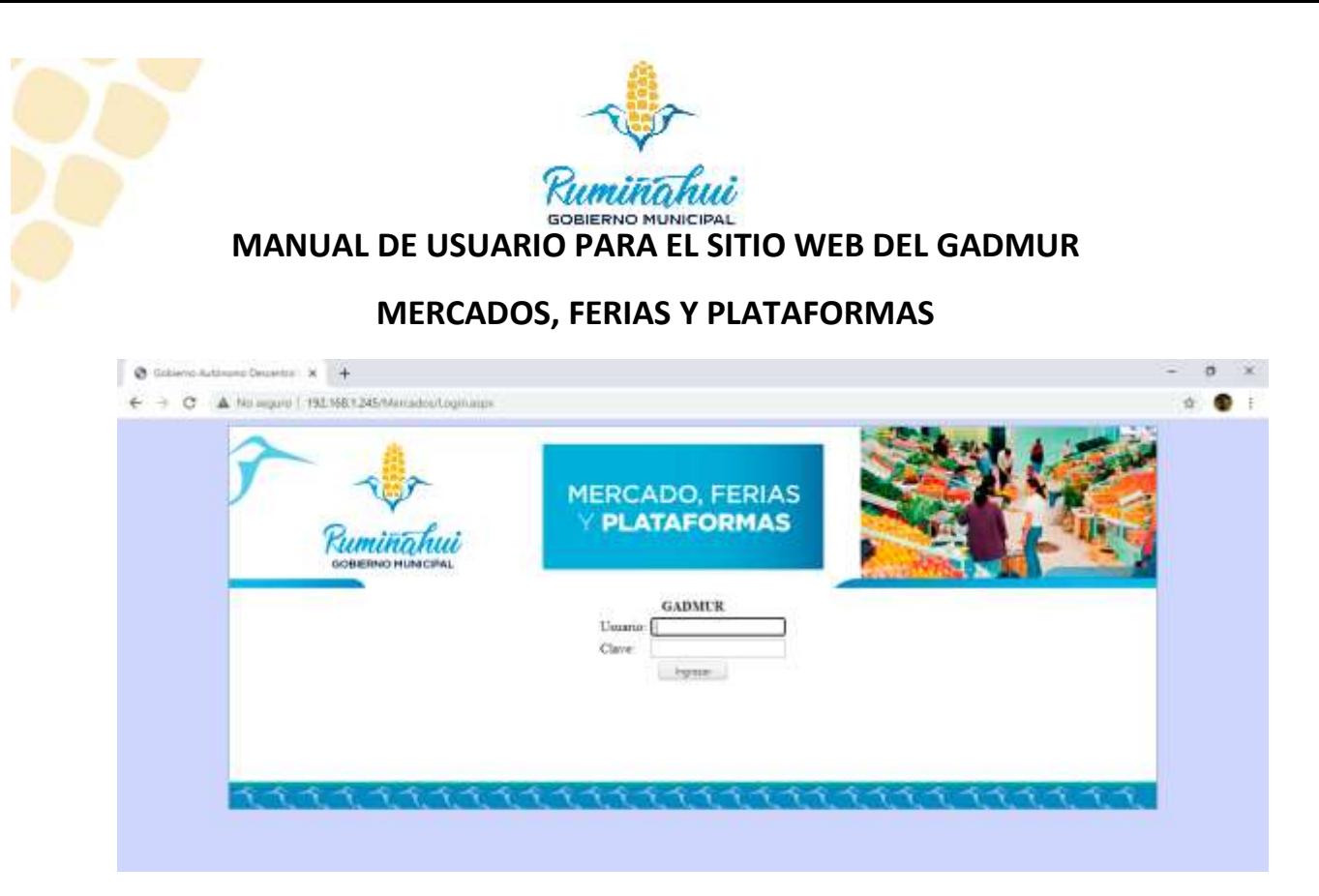

# <span id="page-2-0"></span>1 Acerca de este manual

En este manual se explica paso a paso y de manera gráfica la forma en cómo usted puede utilizar nuestro sitio web, además se especifican los perfiles existentes y todas las opciones de configuración, registros, reportes y búsquedas que se encuentran disponibles para su uso. Esperemos que su experiencia navegando a través de esta página sea de lo más grata y logre satisfacer completamente sus expectativas y necesidades de administración, información y control de los datos que se encuentran en la plataforma.

La dirección donde está ubicado el sistema es:

# **https://pagos.ruminahui.gob.ec/MERCADOS/**

De igual manera podemos acceder a esta página mediante la dirección:

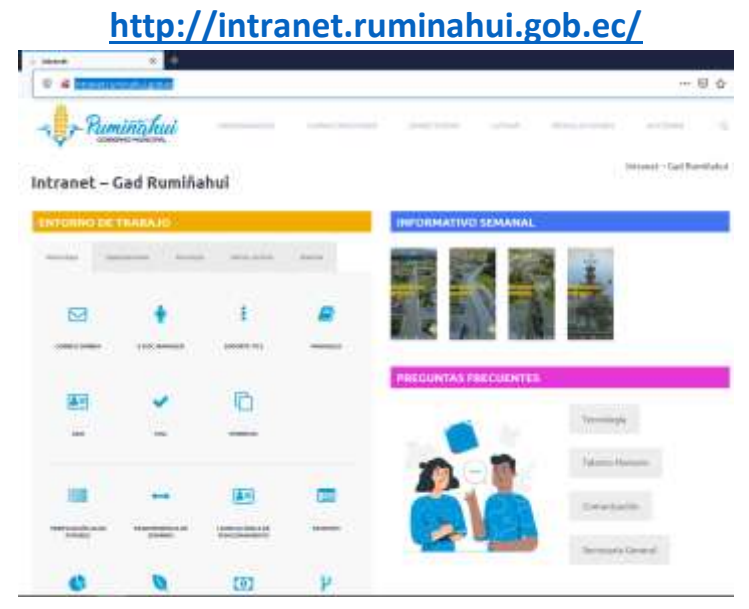

Dirección de Tecnologías de la Información y Comunicaciones Montufar 251 y Espejo 2 998 300 ext. 4005

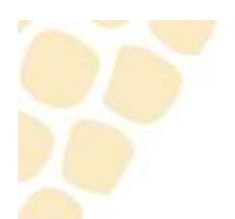

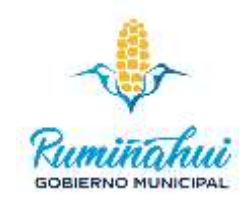

En el segundo bloque donde tenemos la opción "Mercados".

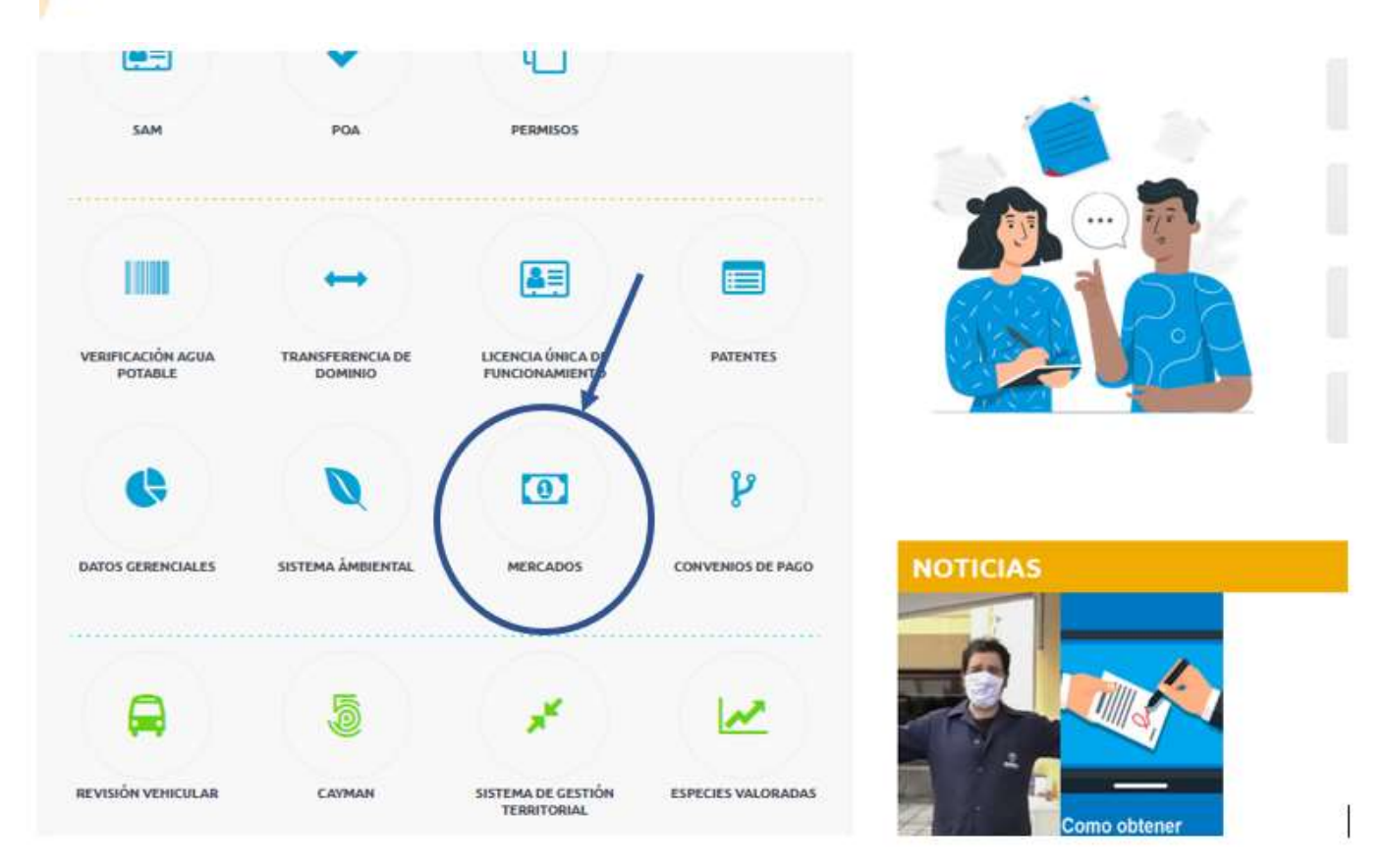

# <span id="page-3-0"></span>2 Opciones Principales

Cada técnico que utilice el sistema debe contar con un usuario y contraseña, este proceso debe ser direccionado mediante memorando al Director de Tecnologías de la Información y Comunicaciones, para su creación, especificando el perfil que el usuario necesite.

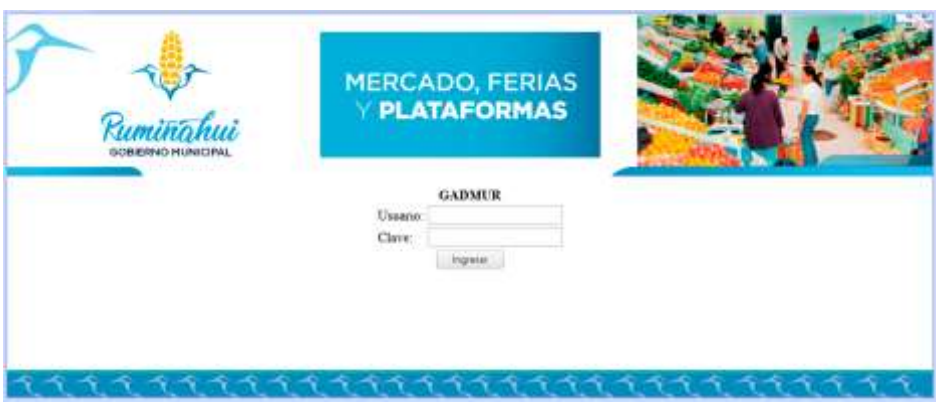

Cuando ingresa al sistema web, dependiendo del perfil, la pantalla que se despliega es una página con tres pestañas, las mismas que tiene opciones para navegar dentro de la aplicación y nos permite administrar y operar el sistema de la mejor manera.

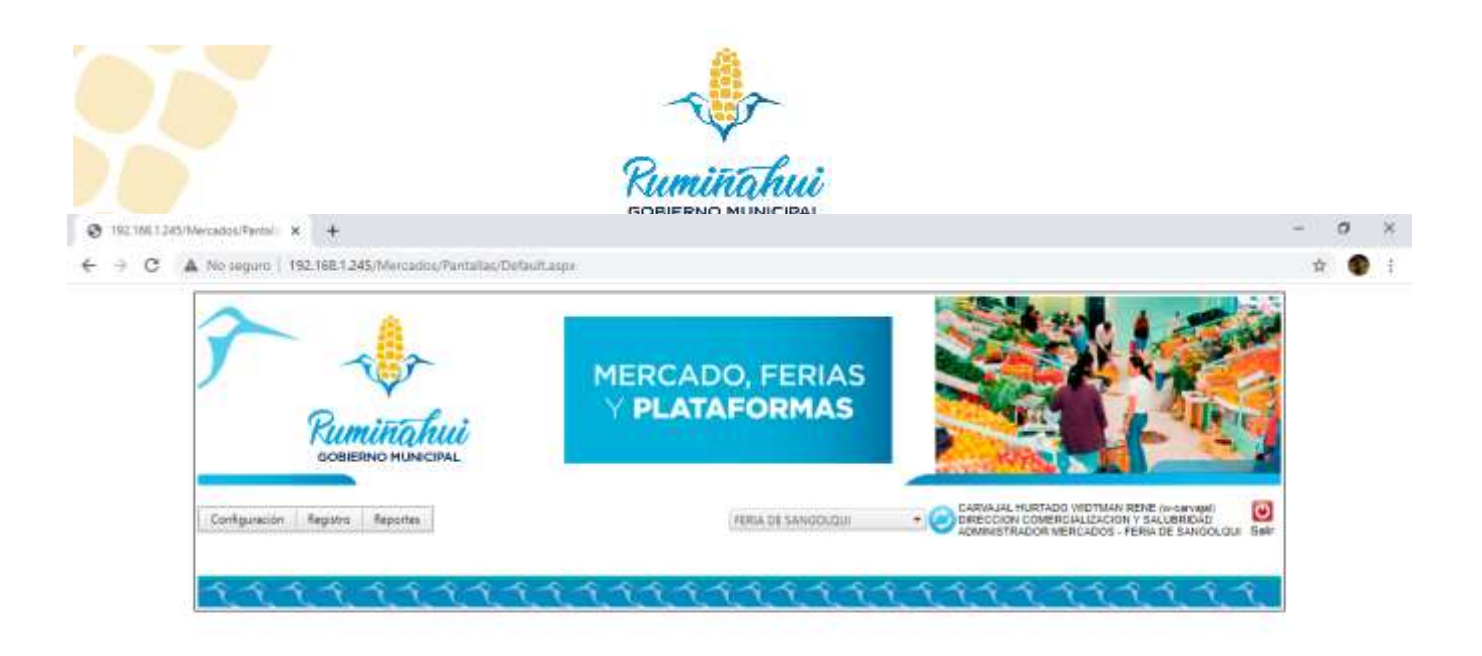

Estas pestañas son:

- **Configuración**. Nos permite agregar y configurar cada opción que tenemos en los mercados, las ferias o plataformas por ejemplo SECCIÓN, podemos agregar una sección de EMBUTIDOS
- **Registro**. Nos permite realizar todas las acciones operativas necesarias para incluir, editar, eliminar y administrar las diferentes entidades de esta plataforma tales como comerciantes, contratos, patentes, arriendos, etc.
- **Reportes**. Genera reportes de todos los objetos que forman parte de la plataforma tales como comerciantes, contratos, pagos, catastros.

# <span id="page-4-0"></span>3 Configuración

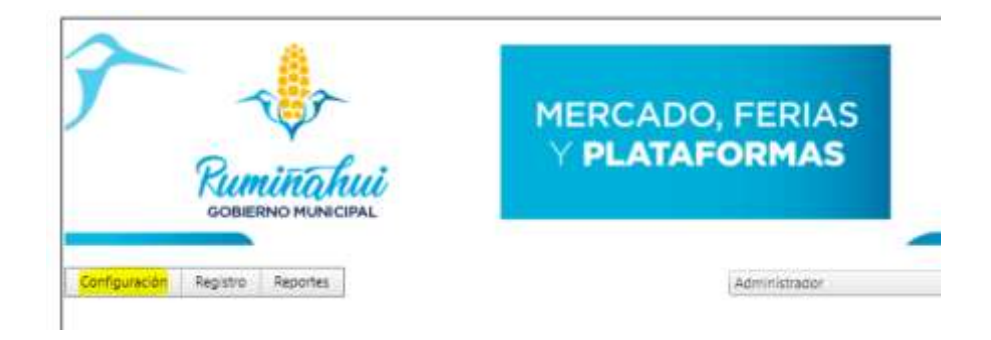

Es la opción donde nos permite configurar las opciones de todos los perfiles, así como las opciones de sección, puesto, los valores a cobrar, roles, alícuotas, parámetros, etc.

# <span id="page-4-1"></span>3.1 Configuración – Zona

Se refiere a la zona geográfica donde está ubicado el mercado, plaza o feria, en este momento se encuentra divido por parroquias y se ha creado una zona adicional Fajardo, que es la nueva parroquia ya que es un punto creciente en población e importante para el comercio. Las actuales zonas son:

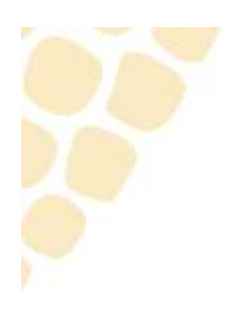

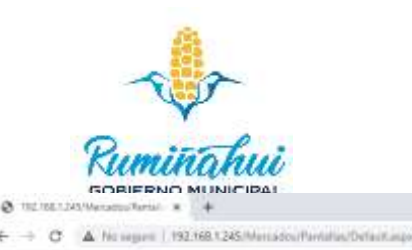

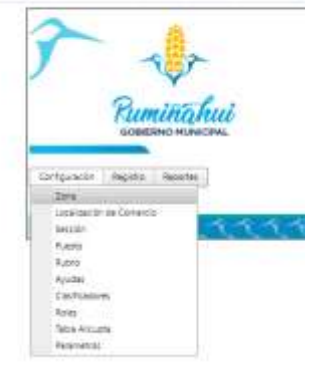

- Sangolquí
- San Pedro de Taboada
- San Rafael
- Cotogchoa
- Rumipamba
- Fajardo

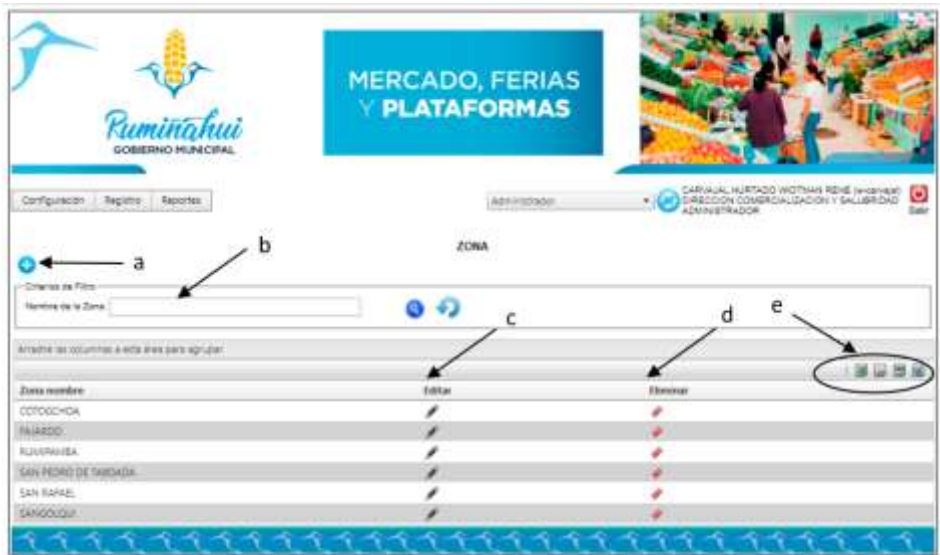

a. **Nueva Zona. -** Permite agregar una zona no generada hasta el momento.

Al dar un clic en la opción más, "+", se abre la siguiente ventana donde debemos agregar el nombre de la nueva zona y podremos guardar, con el ícono de Grabar, para que se agregue al listado de zonas o cancelar, con el icono de Cancelar, para no afectar las zonas actuales.

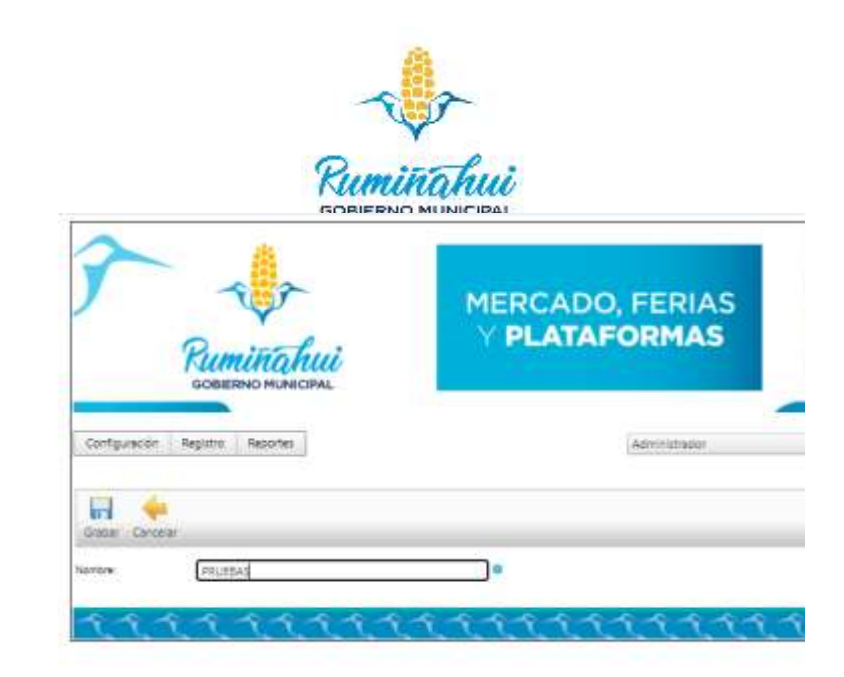

Nos aparecerá un mensaje confirmando la creación de esta nueva zona, debemos darle un clic en el botón "Aceptar" para completar la creación.

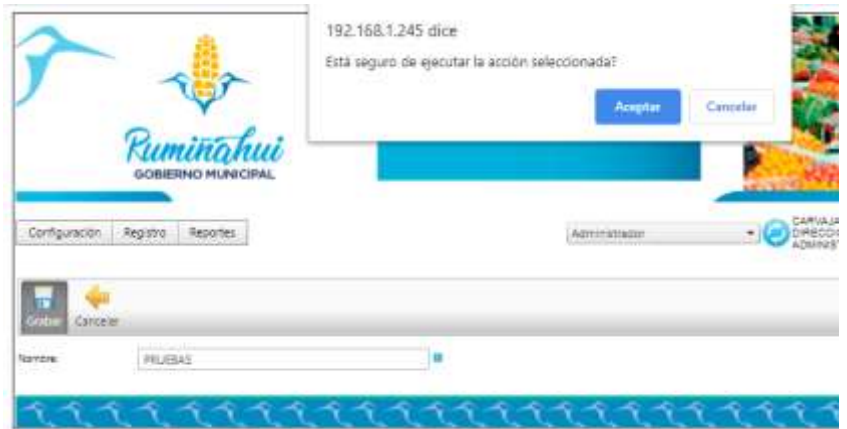

Se confirma la creación de la nueva zona, en este caso con el nombre de "PRUEBAS"

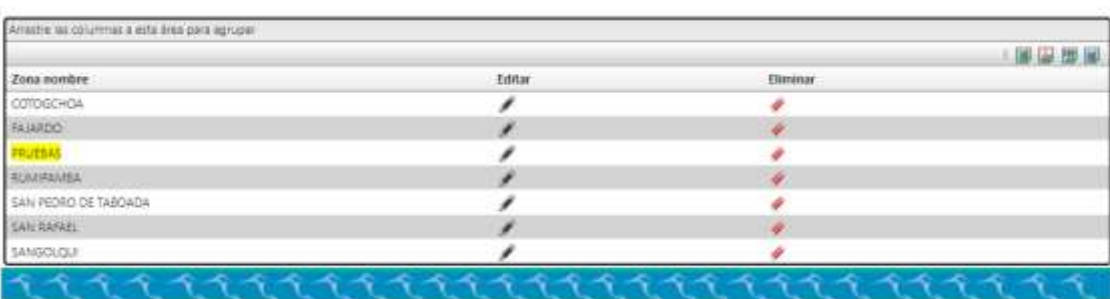

b. **Criterios de Filtro. -** Nos permite realizar una búsqueda de una zona específica, debemos llenar el cuadro de texto con el nombre de la zona a buscar y dar clic en el botón de la lupa, inmediatamente se listarán todas las zonas que cumpla con el criterio indicado, este criterio de búsqueda puede ser totales o parciales.

Ejemplo 1 búsqueda parcial "SAN", nos lista todas las zonas que contengan la sílaba "SAN", en este caso 3 resultados.

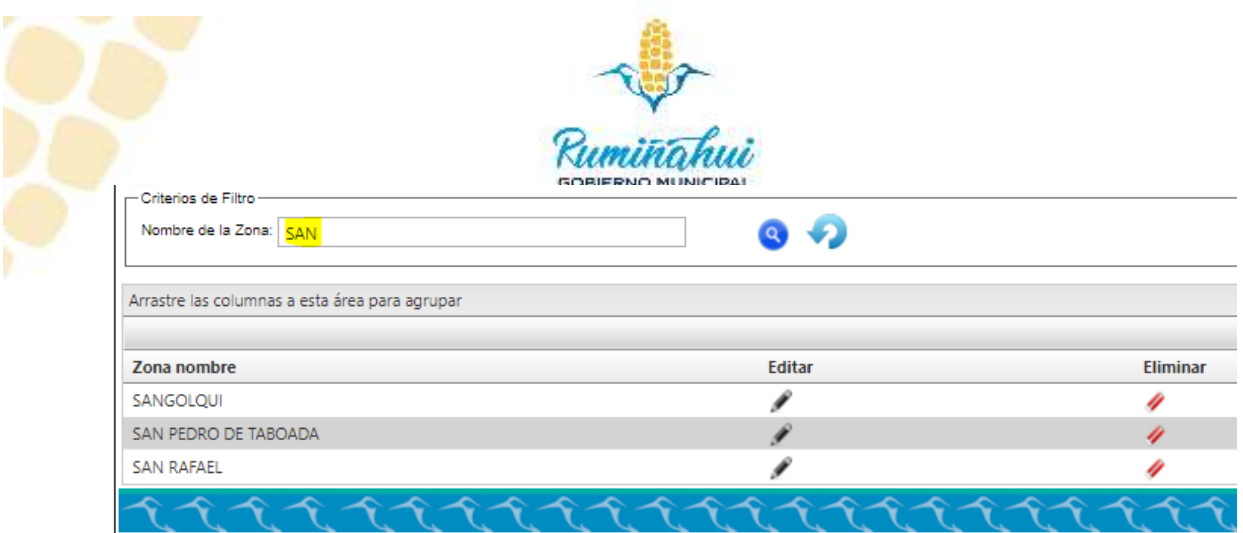

Ejemplo 2 búsqueda total "SANGOLQUI", nos lista todas las zonas que contengan la palabra "SANGOLQUI", que para el caso nos da un resultado.

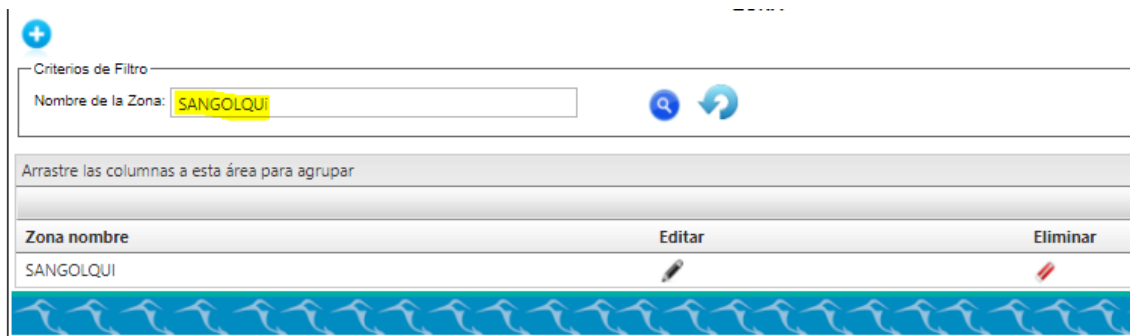

Se debe tener presente que el sistema diferencia entre las vocales con y sin tilde.

c. **Editar. -** Esta opción nos permite actualizar datos en una de las zonas ya generadas, para esto debemos escoger la zona que se va a cambiar y damos un clic en el "Lápiz" y se nos abrirá la siguiente ventana.

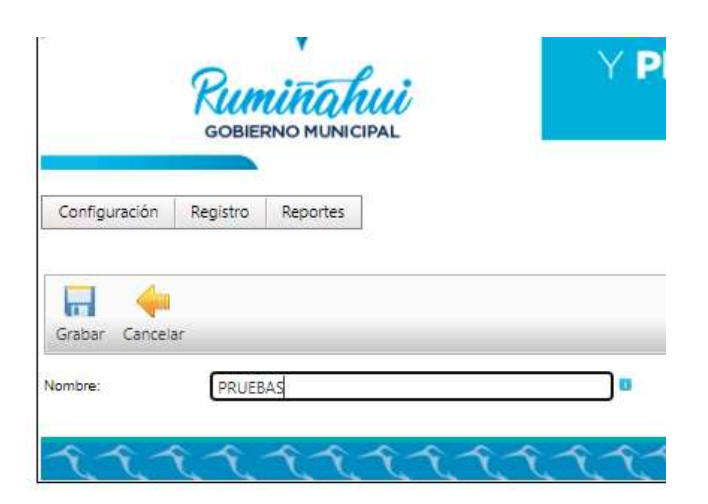

En esta página cambiamos o corregimos el nombre de la zona escogida y damos un clic en "Grabar" para guardar el dato ya actualizado, adicional debemos dar un clic en el botón "Aceptar" para confirmar esta acción o damos un clic en "Cancelar" para no guardar los cambios.

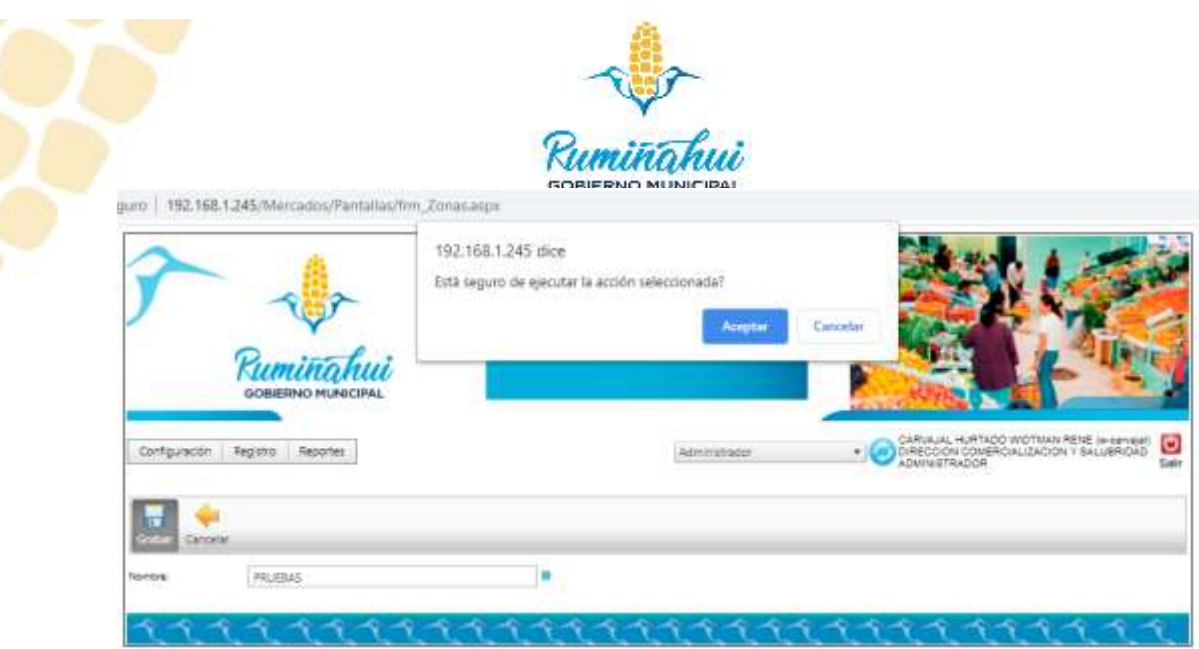

d. **Eliminar. -** Esta opción nos permite quitar la zona elegida de la lista actual, para eliminar una zona la escogemos, damos un clic en el ícono del "Borrador" e inmediatamente se despliega una ventana emergente confirmado la eliminación de la zona, a la que debemos dar un clic en "Aceptar" para terminar el borrado.

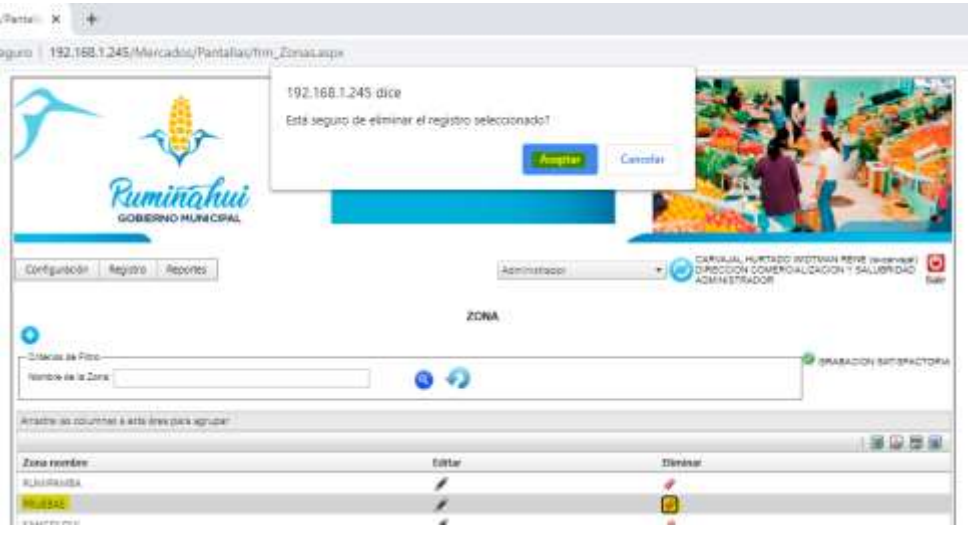

e. **Exportar Información. -** con estas opciones podemos exportar el listado de las zonas a un archivo de tipo Excel, PDF, CVS y Word, dependiendo de en qué formato lo necesitemos.

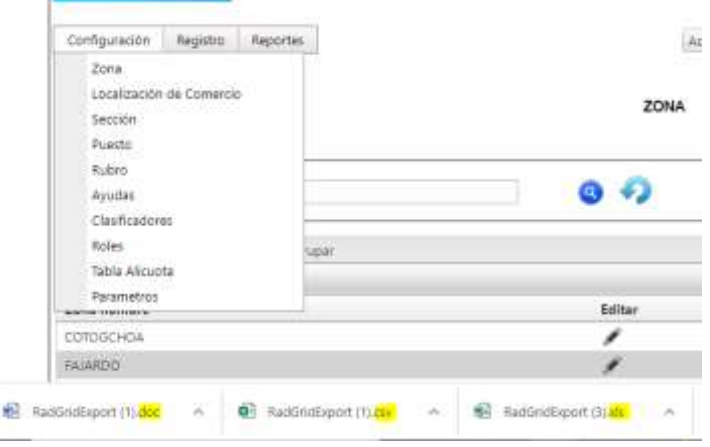

Dirección de Tecnologías de la Información y Comunicaciones Montufar 251 y Espejo 2 998 300 ext. 4005

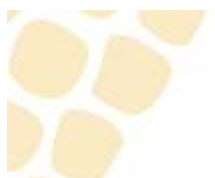

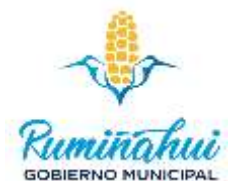

El archivo generado tiene el nombre de RadGridExport y con la extensión según la hayamos escogido, al escoger el formato PDF se abre una página con el archivo PDF mismo que debemos bajarlo para tener la información.

<span id="page-9-0"></span>3.2 Configuración – Localización del Comercio

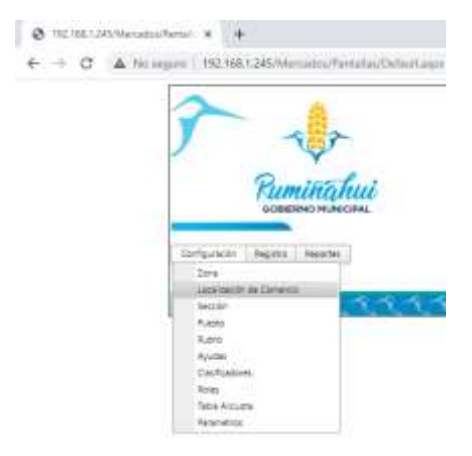

Esta opción nos presenta todos los lugares físicos donde está autorizado el comercio por parte del GADMUR bajo normas y regulaciones vigentes.

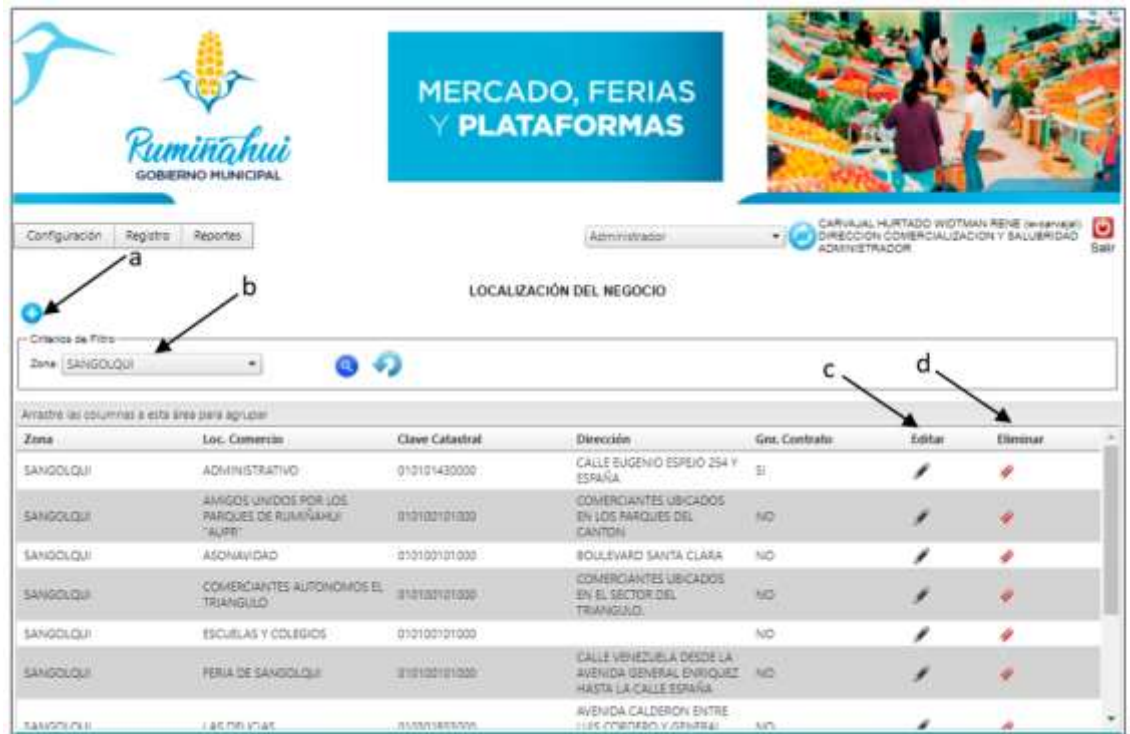

a. **Nueva Localización. –** Permite agregar una localización no generada hasta el momento. Se considera Localización al lugar físico u organización reconocida o bajo responsabilidad del municipio para poder realizar compra y venta de productos.

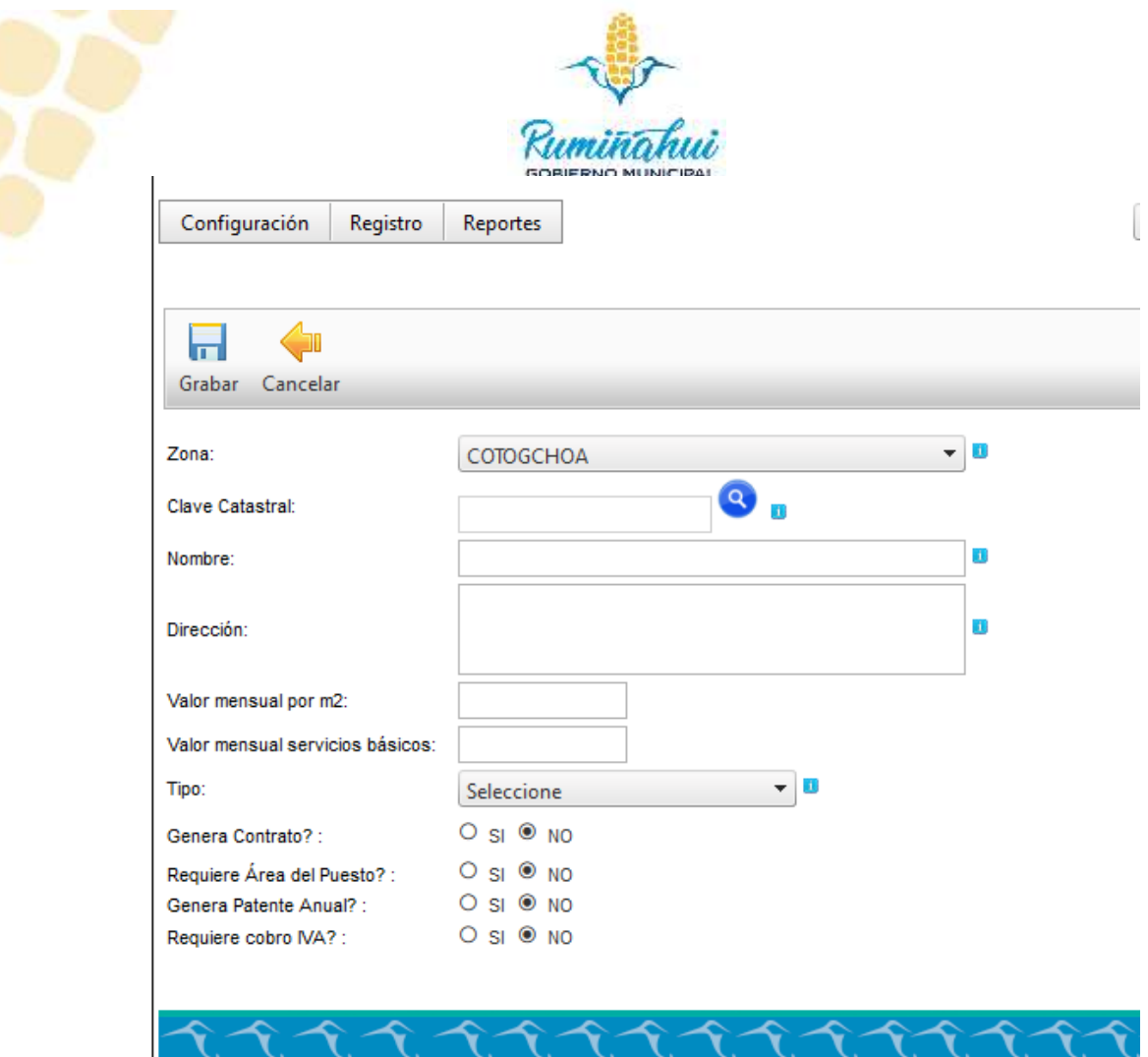

×

Al dar un clic en la opción más, "+", se abre la siguiente ventana donde debemos agregar los siguientes datos: Zona. - Debemos escoger una zona o sector donde se ubicará este espacio de comercio.

**Clave Catastral. -** Se debe indicar el número de catastro donde se ubicará este nuevo espacio de comercio, se debe dar un clic en la lupa, se abre una nueva ventana donde se indica el número del catastro y nos valida los datos, al resultado debemos darle un clic para que estos datos aparezcan en la ventana de nuevo ingreso.

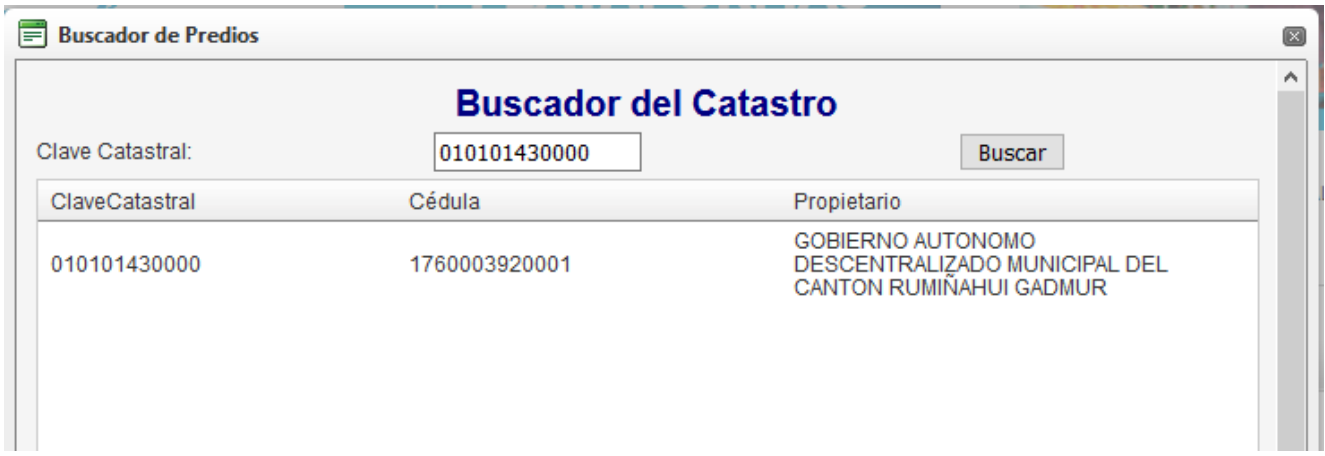

**Nombre. -** Indicar en nombre con el que se va a registrar el lugar.

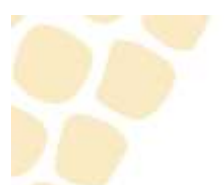

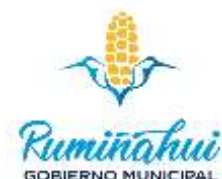

**Dirección. -** Indicar la dirección exacta donde se ubicará este nuevo lugar y se fuera posible con lugares conocidos como referencia.

**Valor mensual por m2.-** Asignar un valor monetario al predio.

**Valor mensual servicios básicos. -** Asignar un valor estimado por los servicios que se van a brindar al lugar.

**Tipo. -** Escoger el tipo de lugar de las opciones predefinidas.

**Genera Contrato? -** Si por procedimientos administrativos el lugar escogido será regido por contratos de arrendamiento se debe escoger la opción Si, caso contrario No.

**Requiere Área del puesto? -** Si en el lugar se cobra dependiendo del área que tiene cada puesto escoger Si, caso contrario si todos los locales tienen el mismo precio independiente del área escoger No.

**Genera Patente anual? -** Si por procedimientos administrativos el lugar escogido necesita de una patente escoger la opción Si, caso contrario No.

**Requiere cobro IVA? -** Si por procedimientos administrativos el lugar escogido se va manejar con IVA se debe escoger la opción Si, caso contrario No.

Cuando tengamos todos los datos ingresados, damos un clic en el botón de Grabar, luego nos indica una ventana preguntando "¿Está seguro de ejecutar la acción seleccionada?", al cual damos clic en la opción "Aceptar".

- b. **Criterio de Filtro. –** En este espacio debemos escoger entre las opciones o zonas ya generadas, después de escoger la zona debemos dar un clic en la lupa para poder visualizar las ferias, plataformas u objetos ya generados con anterioridad en cada zona
- c. **Editar. –** Después de escoger una zona y confirmar la necesidad de cambiar o actualizar datos en una localización previamente generada damos un clic en el ícono del "Lápiz" para poder editar el contenido de todos los campos previamente registrados. Cuando esté seguro de los cambios debe dar un clic en el botón "Grabar", mismo que nos muestra una ventana confirmando esta actividad, damos un clic en "Aceptar".
- d. **Eliminar. -** Después de escoger una zona y confirmar la necesidad de eliminar una localización previamente generada damos un clic en el ícono del "Borrador" para poder eliminar todos los campos previamente registrados. Cuando esté seguro de los cambios debe dar un clic en el botón "Grabar", mismo que nos muestra una ventana confirmando esta actividad, damos un clic en "Aceptar", se puede confirmar la eliminación realizando nuevamente la búsqueda de la localización.

<span id="page-12-0"></span>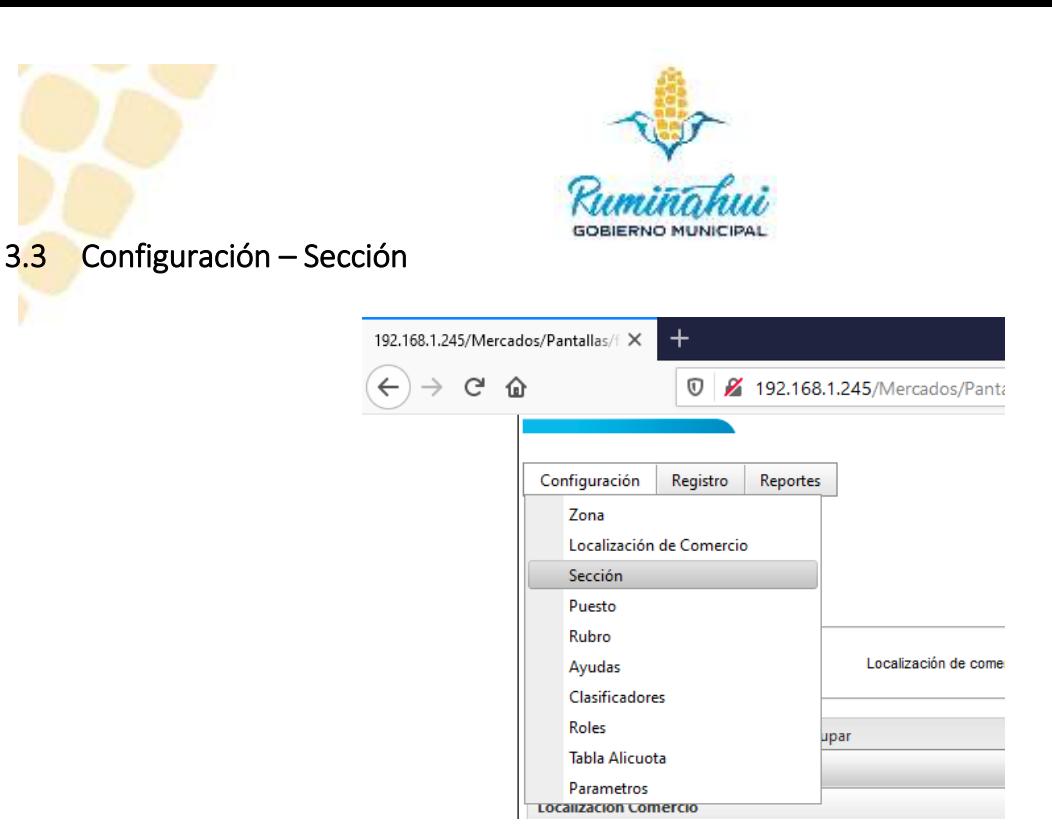

Esta opción nos permite clasificar o dividir en áreas o secciones los lugares generados para la venta.

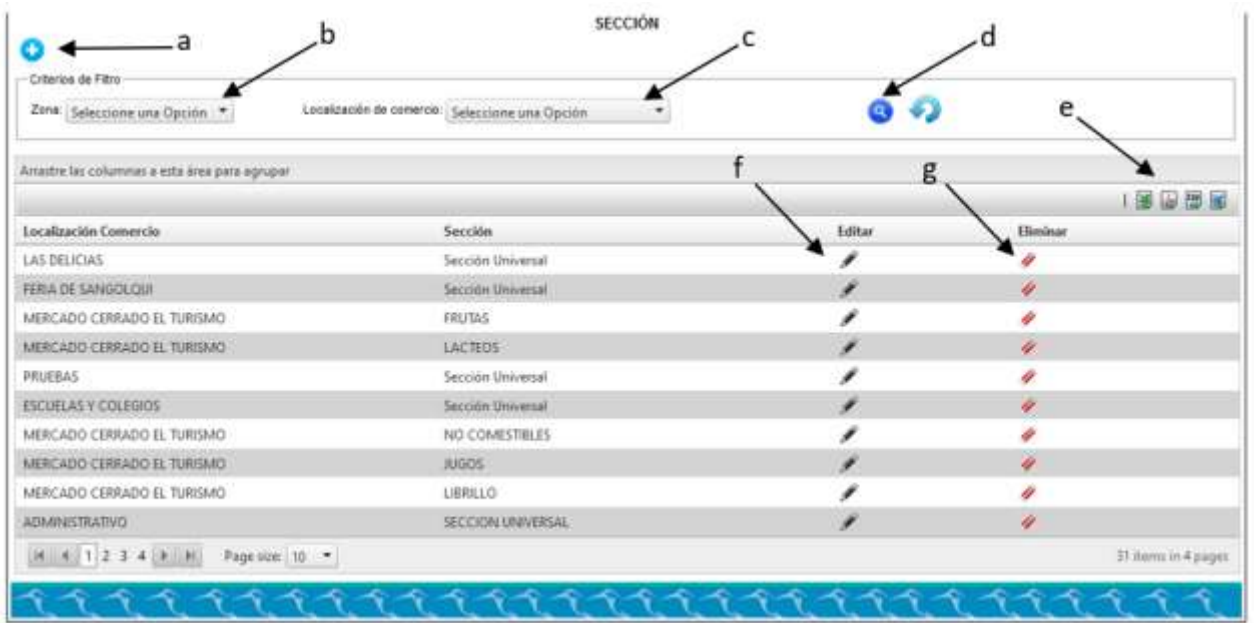

a. **Nueva Sección (+).-** Permite agregar una nueva sección dentro del mercado o feria, para esto debemos seleccionar previamente la zona y la localización del comercio, luego asignamos el nombre que queremos agregar y damos un clic en la opción de Grabar, inmediatamente se mostrará en pantalla una ventana confirmando la creación y damos un clic en Aceptar.

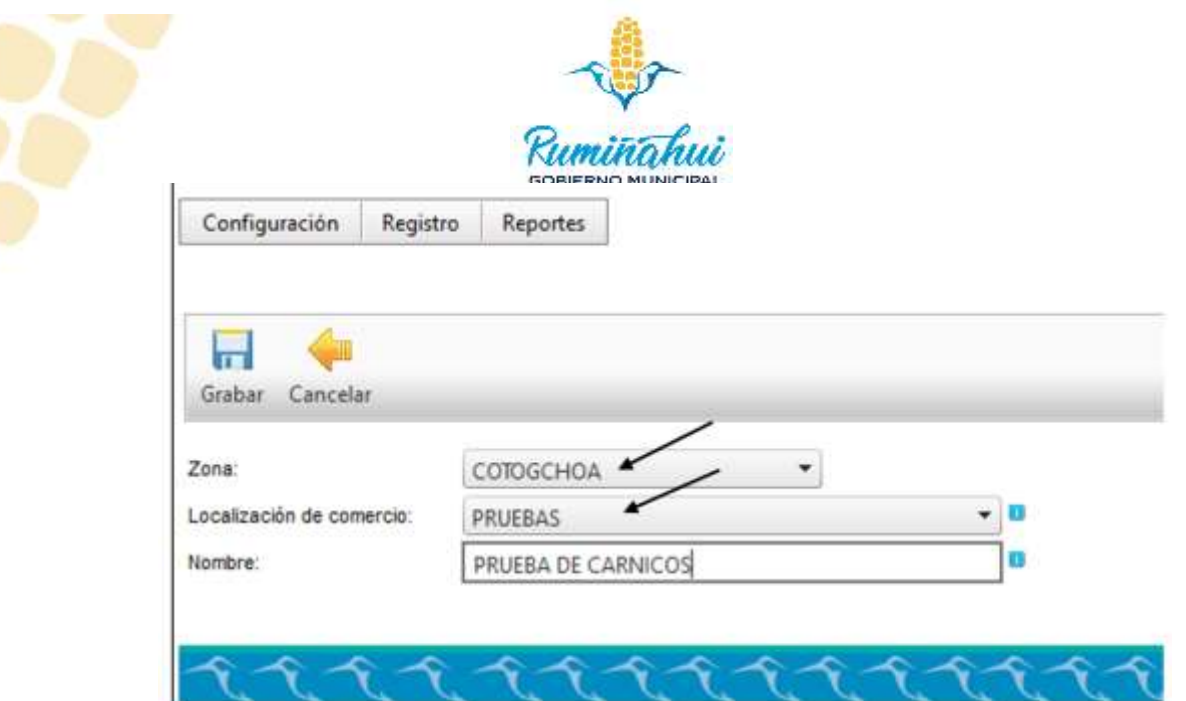

b. **Zona.-** Esta opción está dentro de los "Criterios de Filtro" y nos permite seleccionar la zona en la que queremos realizar la búsqueda, tiene un menú de opción múltiple que nos indica las zonas habilitadas en ese momento.

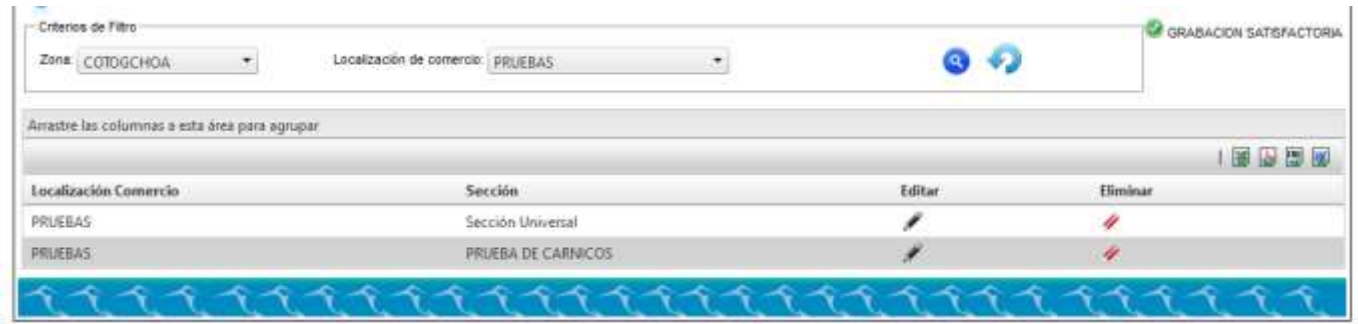

- c. **Localización de Opción.-** De igual manera que el anterior esta opción está dentro de los "Criterios de Filtro", para seleccionar una de las opciones damos un clic en la flecha para abajo y escogemos entre las localizaciones, este filtro está directamente ligada a la zona.
- d. **Visualizar Resultado (Lupa) y Actualizar (Recargar).-** estas opciones se encuentran dentro de los "Criterios de Filtro" y nos permiten visualizar los resultados de las opciones escogidas, es decir nos proporciona el listado de los lugares que concuerden con los parámetros de filtrado.

Tener presente que para tener un resultado de la búsqueda o filtrado las dos opciones de "Zona" y "Localización de comercio" deben tener valores escogidos.

En el ejemplo del gráfico anterior se puede ver que en la Zona está escogido "COTOGCHOA", en Localización de comercio está "PRUEBAS" y después de dar un clic en la opción de Visualizar (Lupa) nos da como resultado dos registros.

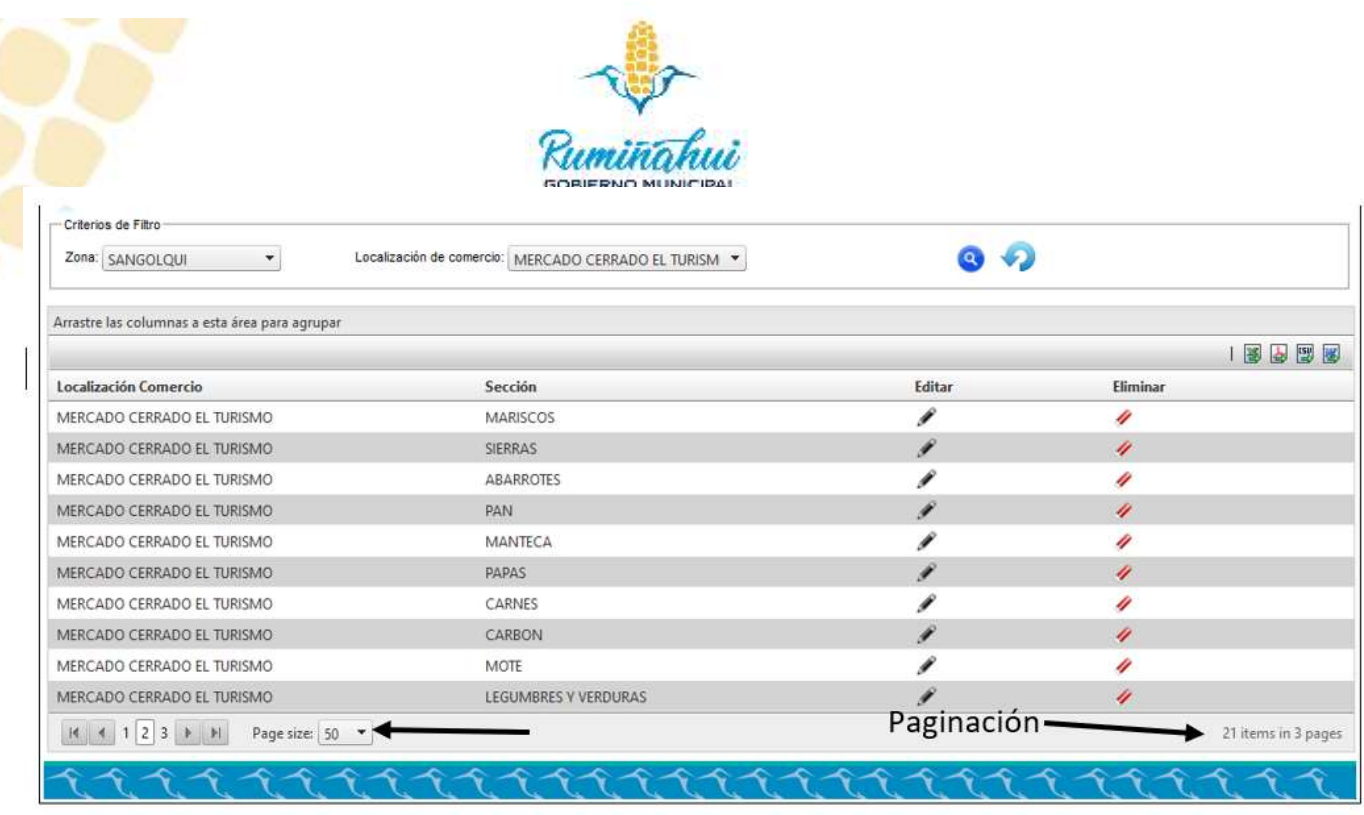

En la parte inferior izquierda tenemos la opción de escoger la cantidad de registros que se van a visualizar por hoja, así como el número de hojas que se dé como resultado del filtro y en la parte inferior izquierda tenemos el total de registros y el número de páginas.

e. **Exportar Información. -** con estas opciones podemos exportar el listado de las Secciones a un archivo de tipo Excel, PDF, CVS y Word, dependiendo de en qué formato lo necesitemos.

El archivo generado tiene el nombre de RadGridExport y con la extensión según el formato escogido, al escoger el formato PDF se abre una página con el archivo PDF mismo que debemos bajarlo para tener la información.

- f. **Editar. -** Esta opción nos permite cambiar o corregir errores de tipeo u ortográficos en la "Sección" ya generada, para esto debemos escoger la sección que se va a cambiar y damos un clic en el "Lápiz" y se nos abrirá la ventana para la edición, en la cual cambiaremos o corregiremos el nombre de la Sección y daremos un clic en "Grabar", nos saldrá un mensaje confirmando el cambio a lo cual daremos un clic en "Aceptar".
- g. **Eliminar. -** Esta opción nos permite quitar la "Sección" elegida de la lista actual, para eliminar una "Sección" la escogemos, damos un clic en el ícono del "Borrador" e inmediatamente se despliega una ventana emergente confirmado la eliminación de la "Sección", a la que debemos dar un clic en "Aceptar" para terminar el borrado.

## <span id="page-14-0"></span>3.4 Configuración – Puesto

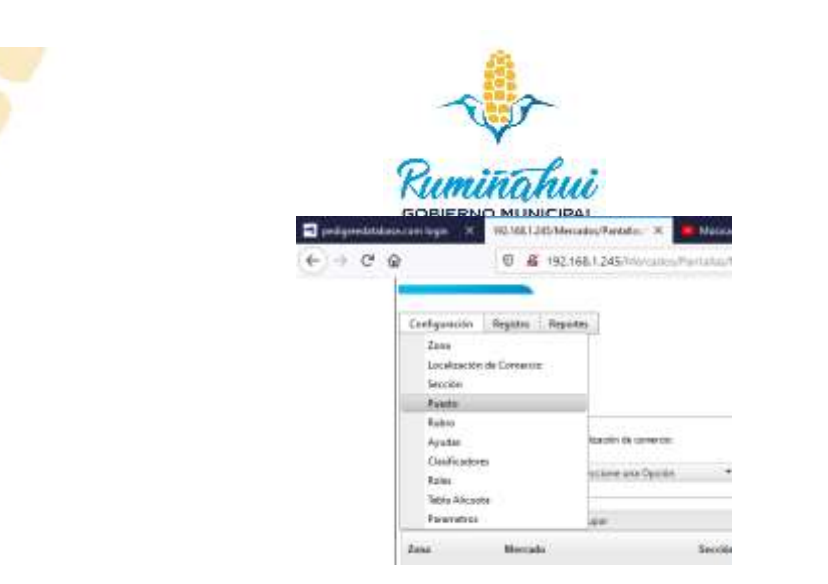

Se considera un "Puesto" el espacio de trabajo asignado para que el comerciante dentro de un área específica en un mercado, feria o espacio público administrado por el GADMUR, en el cual podrá comercializar sus productos siguiendo las debidas normas y bajo los controles de la institución.

Al dar clic en la opción "Puesto" nos va a mostrar una pantalla como la siguiente:

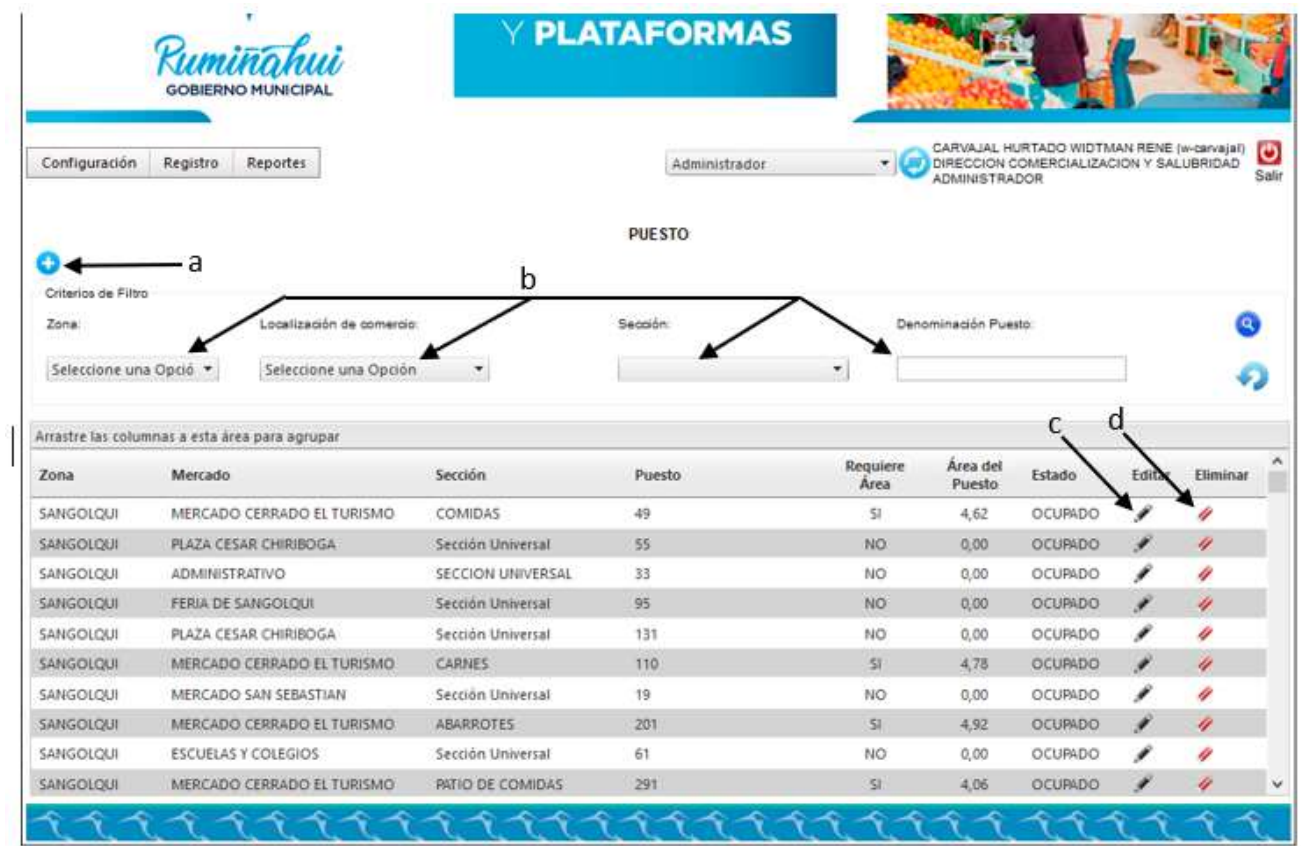

Dentro de esta opción existen varias acciones tales como:

a. **Nuevo (+). -** Al dar clic en la opción de Nuevo o "+" nos permite ingresar o agregar puestos a un lugar específico.

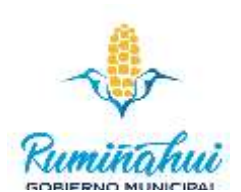

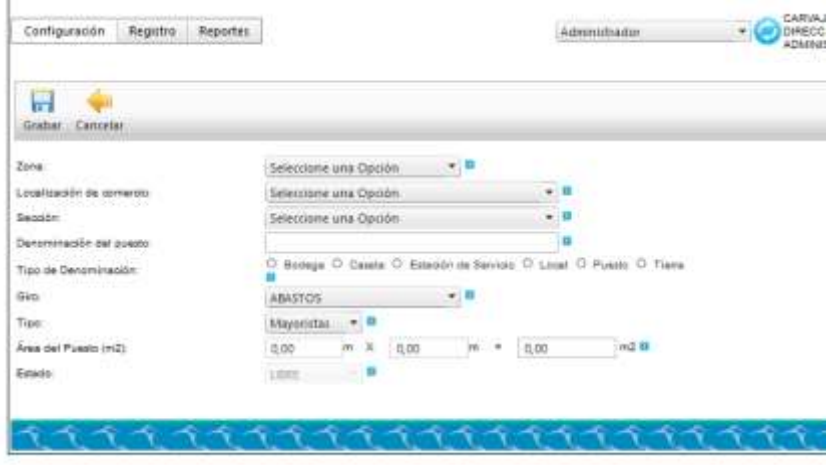

Dentro de esta opción debemos ingresar los siguientes datos: zona, localización de comercio, sección, todas estas previamente creadas y debemos escogerlas de la lista de opciones, denominación es un valor numérico entero asignado por el responsable según un orden específico, Tipo de Denominación, se debe escoger de las opciones indicadas y solo se puede escoger una de ellas, Giro, se debe escoger de una lista de opciones previamente configuradas, Tipo especifica la clase de comerciante que va a ser el responsable del puesto, este puede ser mayorista o minorista, en el área del puesto se debe ingresar el total de metros cuadrados y el sistema calcula las medidas automáticamente, por último el estado que por defecto se genera como Libre.

Al tener todos estos datos llenos damos un clic en el botón de "Grabar", inmediatamente nos muestra una ventana confirmando la creación del puesto y damos un clic en "Aceptar".

b. **Criterios de filtro. -** Es un conjunto de opciones que deben ser elegidas para poder obtener un listado o puesto en específico. Dentro de estos filtros podemos escoger zona, localización del comercio, sección y denominación del puesto.

Si el filtro se encuentra con sus valores por defecto nos proporciona una lista de todos los puestos en todas las ferias y de todas las zonas, es un listado del 100% de puestos registrados en el sistema. Los filtros de zona y locación del comercio son independientes de los demás, es decir que si escogemos una opción de estas listas el sistema nos proporcionará datos directamente.

c. **Editar. -** Esta opción nos permite cambiar o corregir errores de tipeo u ortográficos en uno de los puestos ya generados, para esto debemos escoger el puesto que se va a cambiar y damos un clic en el "Lápiz" y se nos abrirá la siguiente ventana.

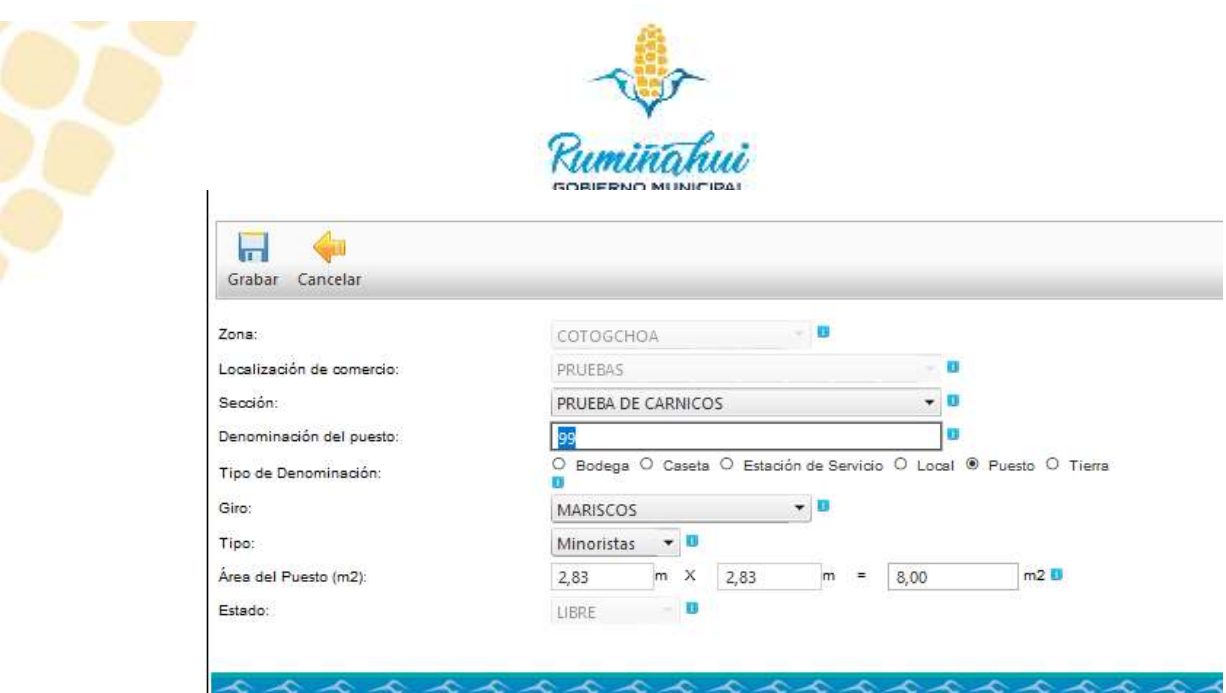

En esta página cambiamos o corregimos los datos necesarios y damos un clic en "Grabar" para guardar el dato ya actualizado, adicional debemos dar un clic en el botón "Aceptar" para confirmar esta acción o damos un clic en "Cancelar" para no guardar los cambios.

Tener presente que los datos de Zona, Localización de comercio y el Estado NO pueden ser actualizados.

d. **Eliminar. -** Esta opción nos permite eliminar el puesto elegido de la lista actual, para eliminar un puesto damos un clic en el ícono del "Borrador" e inmediatamente se despliega una ventana emergente confirmado la eliminación del puesto, a la que debemos dar un clic en "Aceptar" para terminar el borrado.

Esta opción la podemos utilizar si el error fue en los atributos de zona o localización de comercio ya que estos no pueden ser actualizados.

## <span id="page-17-0"></span>3.5 Configuración – Rubro

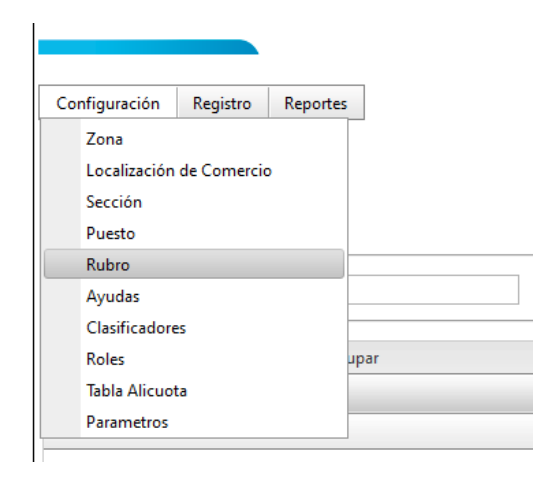

En esta opción el sistema nos permite configurar todos los valores y conceptos que intervienen en el cálculo de los diferentes valores que maneja el sistema.

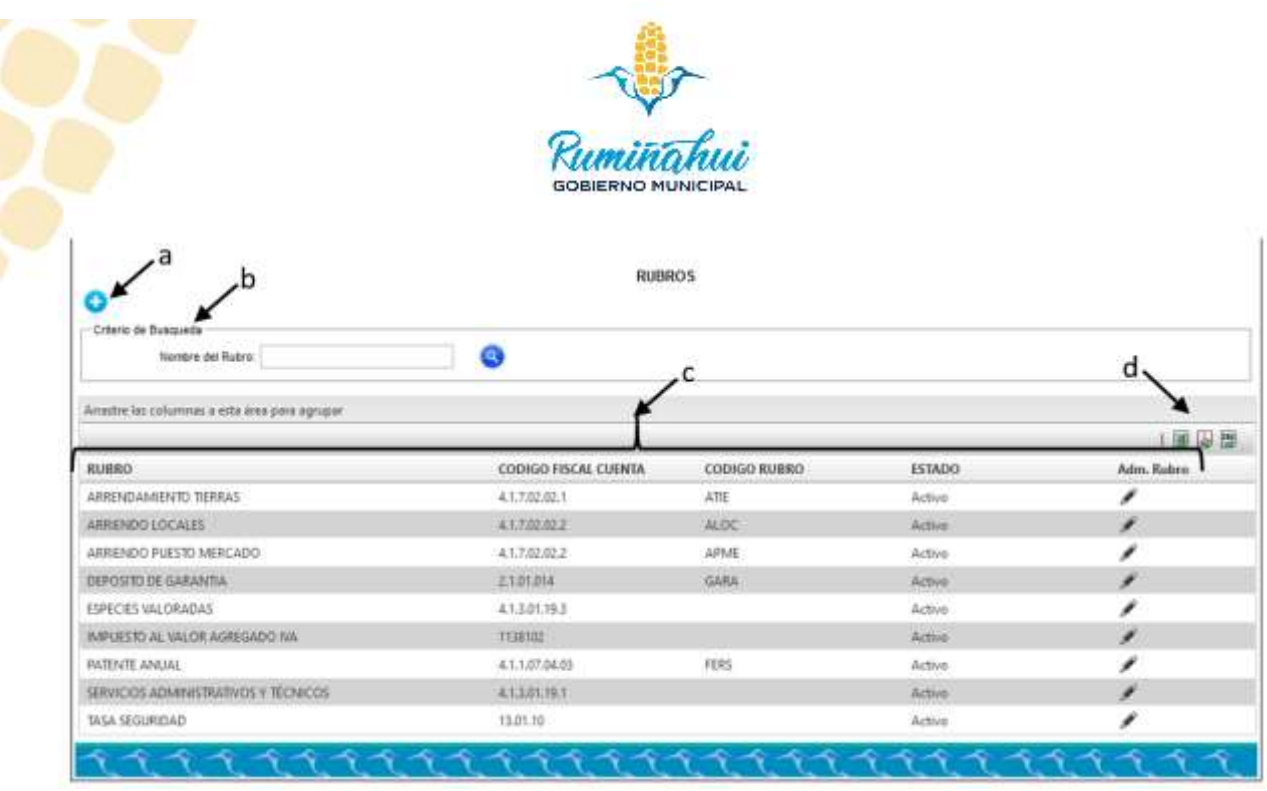

En la pantalla de "RUBROS" encontramos opciones como:

a. **Nuevo (+).-** Esta opción nos permite generar nuevos rubros o conceptos de cobro, que nos servirán para el calculo de los calores a cobrar por conceptos de arriendo, LUV, IVA, etc.

Los datos que nos va a solicitar el sistema son:

El nombre del rubro. - es como va a ser descrito.

El código de rentas (Código Fiscal Cuenta). - es el número asignado en el área de rentas para su cobro.

Código de Rubro. - Es el nombre asignado en el área de rentas para su posterior ubicación, por lo general el nombre que se asigna viene en siglas.

Es calculado. - Quiere decir si este dato o valor depende de otros rubros para asignar el valor definitivo o si el valor asignado es directo. Si un valor es calculado la casilla de valor debe ir vacia.

Valor. - es el valor en dólares americanos asignados a este rubro para su asignación o posterior calculo.

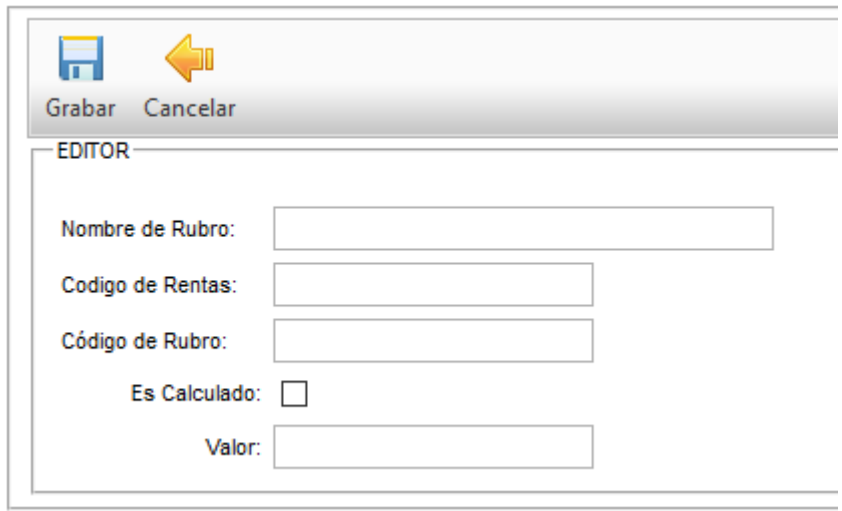

Dirección de Tecnologías de la Información y Comunicaciones Montufar 251 y Espejo 2 998 300 ext. 4005

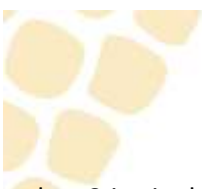

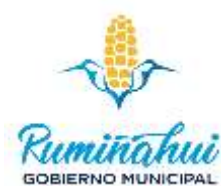

- b. Criterio de búsqueda.- Nos ayuda a encontrar rubros específicos en la tabla, esta búsqueda debe realizarse con la información de la columna de "RUBRO"
- c. Tabla.- Son los valor y datos que tiene esta opción para mostrar al usuario y poder ser administrada según criterio del administrador.
- d. Exportar información.- Esta opción nos permite obtener la información desplegada en pantalla en archivos de tipo Excel, PDF y CVS para poder manejar la información en formatos según requerimiento del usuario.

## <span id="page-19-0"></span>3.6 Configuración – Clasificadores

Son todas las opciones que se van listados en los combos, es decir nos permite agregar características u opciones a los diferentes campos. Las características que pueden ser actualizadas o agregadas son: actividad económica, administraciones zonales autónomos, comerciante autónomo – clasificación, comerciante autónomo – sector, comerciante autónomo – tipo, días trabaja, estado civil, etnia, giros del negocio, lugar del giro, nivel de educación, nivel instrucción, nombre asociación, origen mercadería, país de origen refugiados, parámetros canon de arrendamiento, parroquia, procedencia de mercadería, quienes dependen, sectores domicilio tipo de archivo, tipo de denominación, tipo de discapacidad, tipo de mercado, tipo de llamada de atención, tipo relación, tipo rol, tipo vivienda, tipos de vivienda.

En esta opción se pueden aplicar criterios de búsqueda o filtrado, lo que nos ayuda a obtener la información y lista de opciones de cada opción, de igual manera editar cada opción que se encuentre dentro de las listas principales y la eliminación de las mismas.

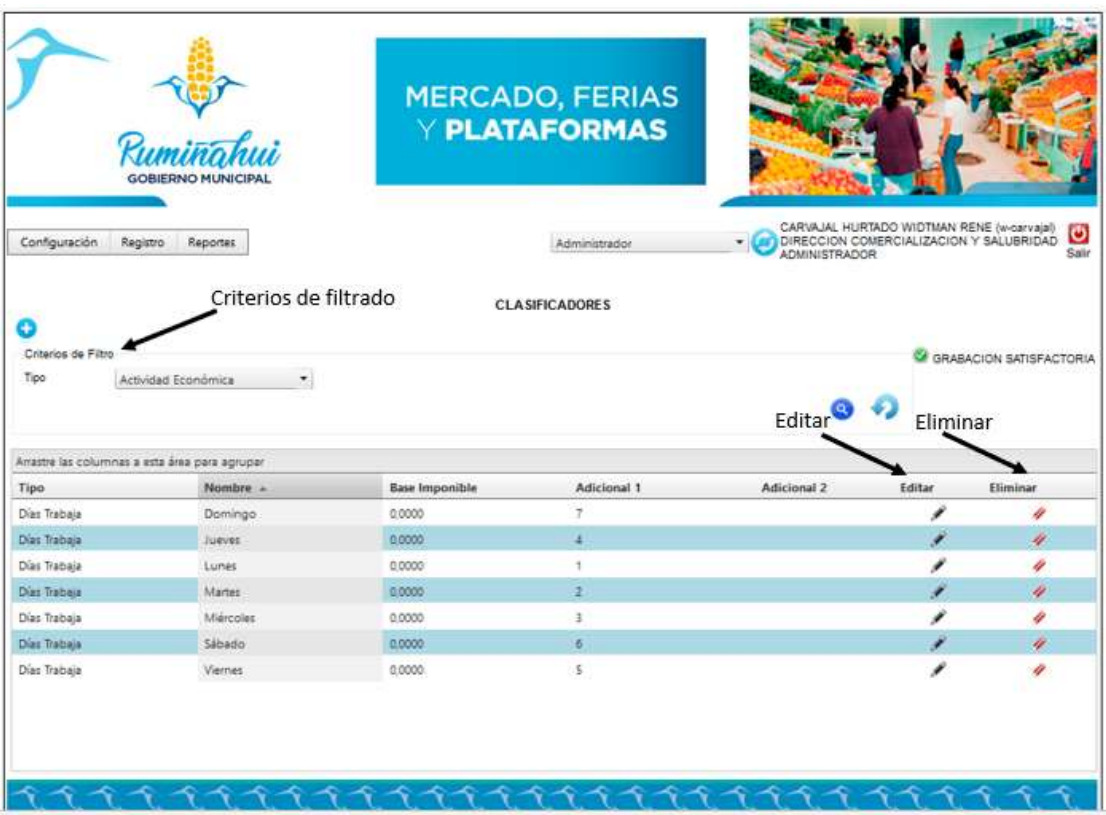

Dirección de Tecnologías de la Información y Comunicaciones Montufar 251 y Espejo 2 998 300 ext. 4005

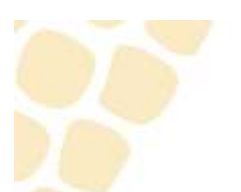

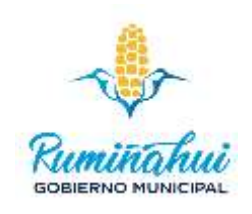

## <span id="page-20-0"></span>3.7 Configuración – Roles

Esta es una opción destinada para seguridad, es decir que confirme los accesos y permisos previamente otorgados por la DTICs, mediante memo en el sistema de usuarios del GADMUR NET.

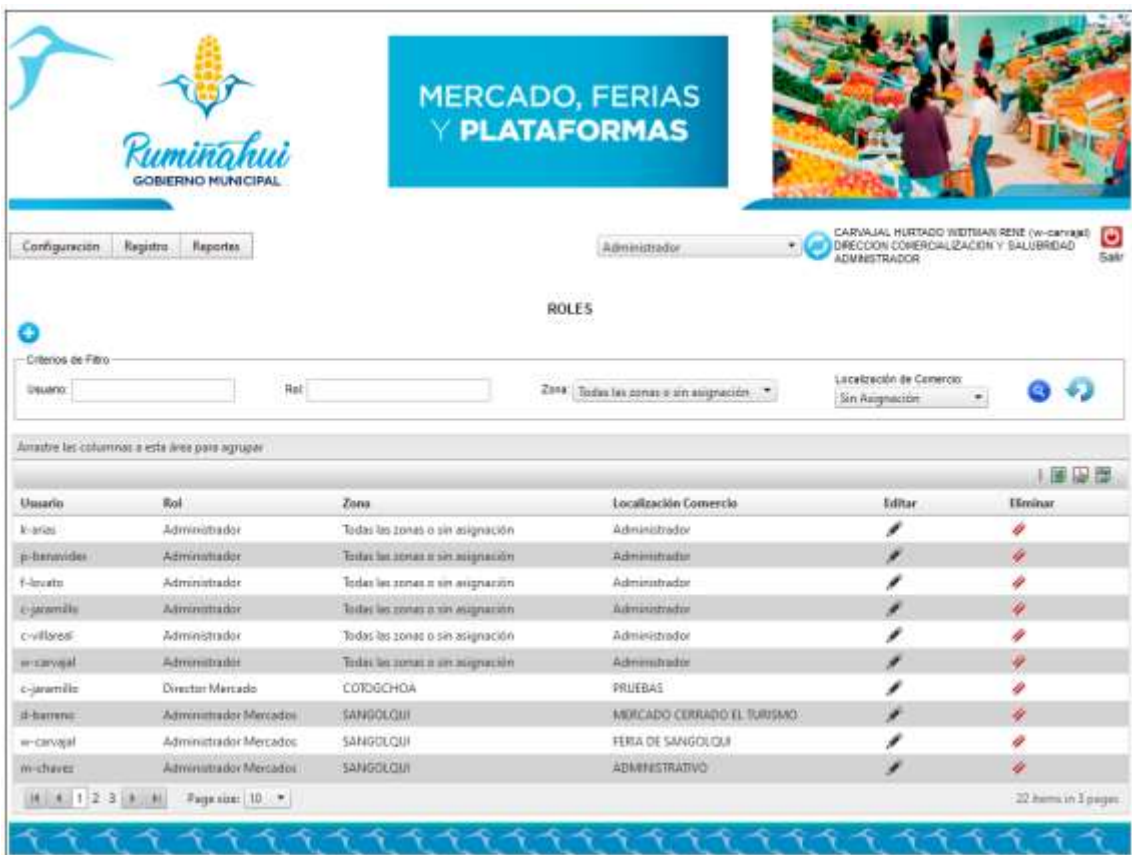

Todo usuario Administrador en la plataforma de Mercados puede crear un usuario dentro del sistema, se debe tener presente que los permisos solicitados, permisos asignados por DTICs y el perfil que se vaya a asignar, para que coincidan con los requerimientos y funciones del usuario y pueda utilizar el sistema de la mejor manera.

# <span id="page-20-1"></span>3.8 Configuración – Tabla Alícuota

Son los valores de arriendo que se deben cobrar o utilizar para el cañón de arrendamiento del mercado cerrado "Turismo", para la actualización o cambio de los valores de esta tabla se debe solicitar a la dirección de TICs para esta actividad.

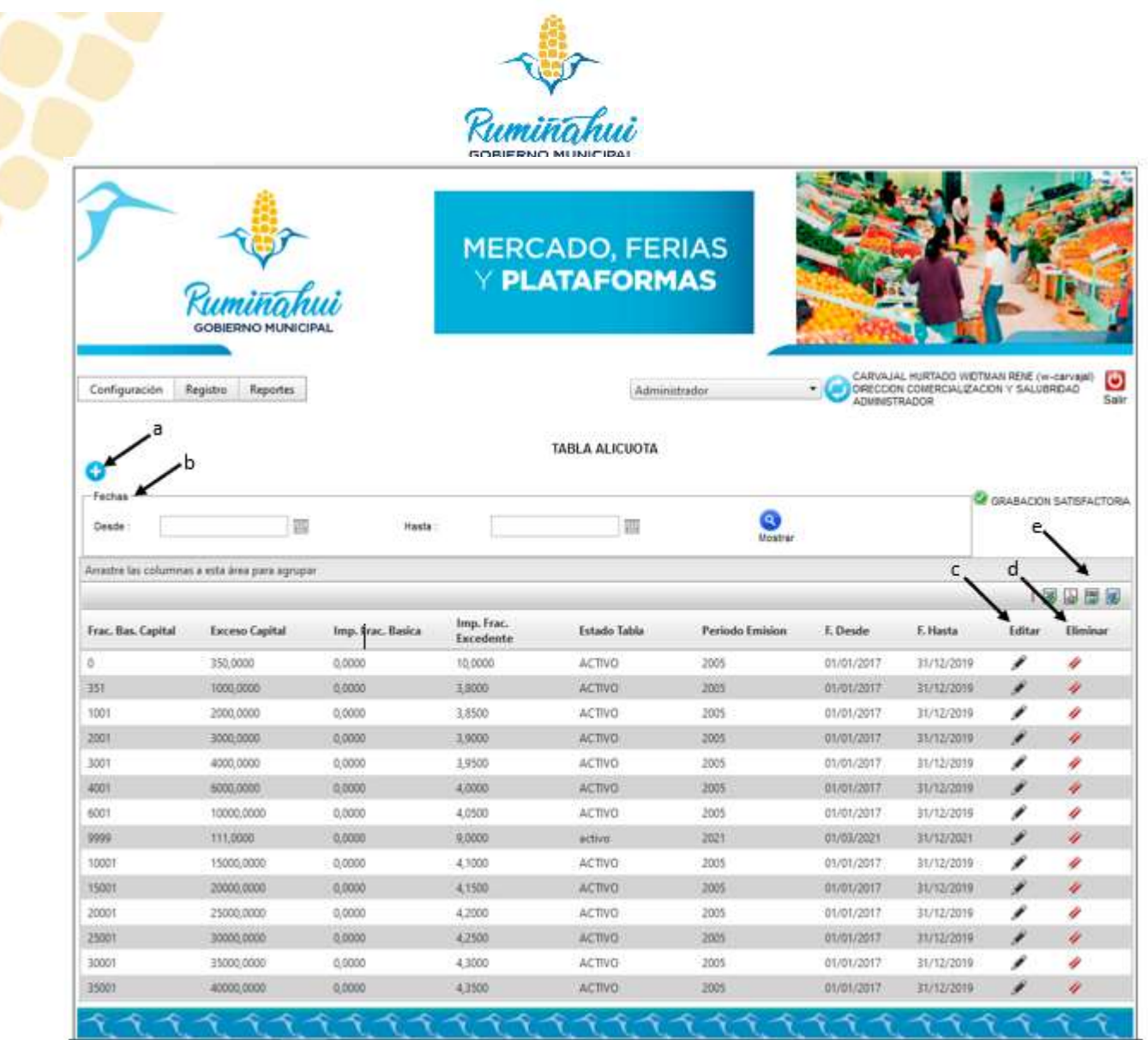

- a. **Nuevo (+). -** Se puede agregar nuevos valores para esta tabla, Frac. Bas. Capital es un valor entero, los demás valores debe ser ingresados de acuerdo a los conocimientos y aprobaciones del área responsable.
- b. **Fechas. -** Este es un criterio de filtrado y se debe ingresar en referencia a las columnas de fecha desde y hasta del reporte.
- c. **Editar. -** En la opción de Editar (Lápiz) nos permite actualizar todos los campos, mismos que aceptan cualquier dato, por lo que es total responsabilidad del usuario llenar esta tabla de la manera correcta.
- d. **Eliminar. –** Escogemos el registro a eliminar, damos clic en el borrador, nos abre una ventana emergente confirmando la eliminación del registro, el cual damos un clic en Aceptar.
- e. **Exportar. –** Nos permite obtener la información listada en pantalla en archivos tipo PDF, XLSX, CSV y DOCX.

# <span id="page-21-0"></span>3.9 Configuración – Parámetros

En esta opción se maneja la configuración de parámetros para el cálculo de arriendos, es una página administrada por el área responsable y que solo esta área debería manejarla.

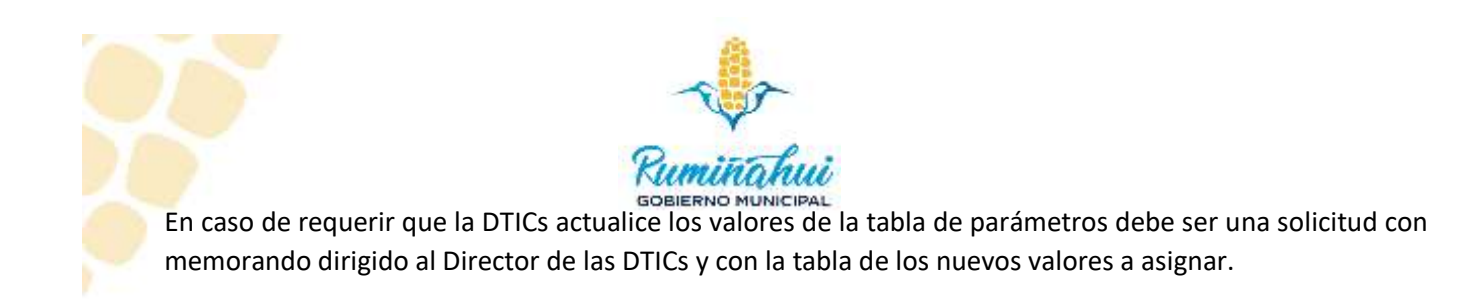

# <span id="page-22-0"></span>4 REGISTRO

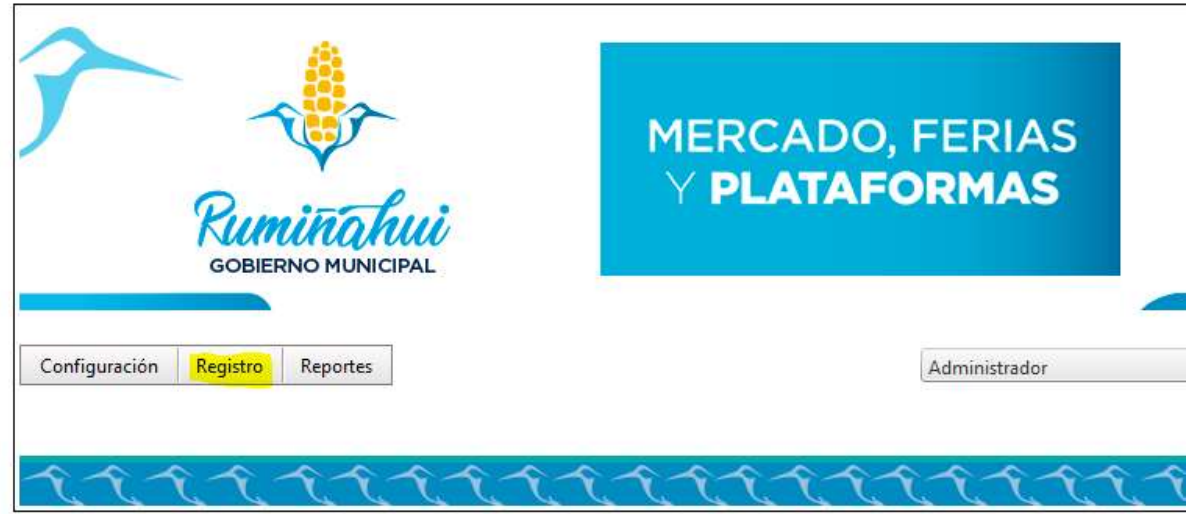

Esta opción nos permite interactuar con las opciones para los ciudadanos, estas opciones nos permiten administrar el listado de comerciantes, generar contratos de arrendamiento, registrar novedades de y entre feriantes, administración de correos, emisión de patentes, emisión de arriendos, entre las más importantes.

# <span id="page-22-1"></span>4.1 Registro – Comerciante

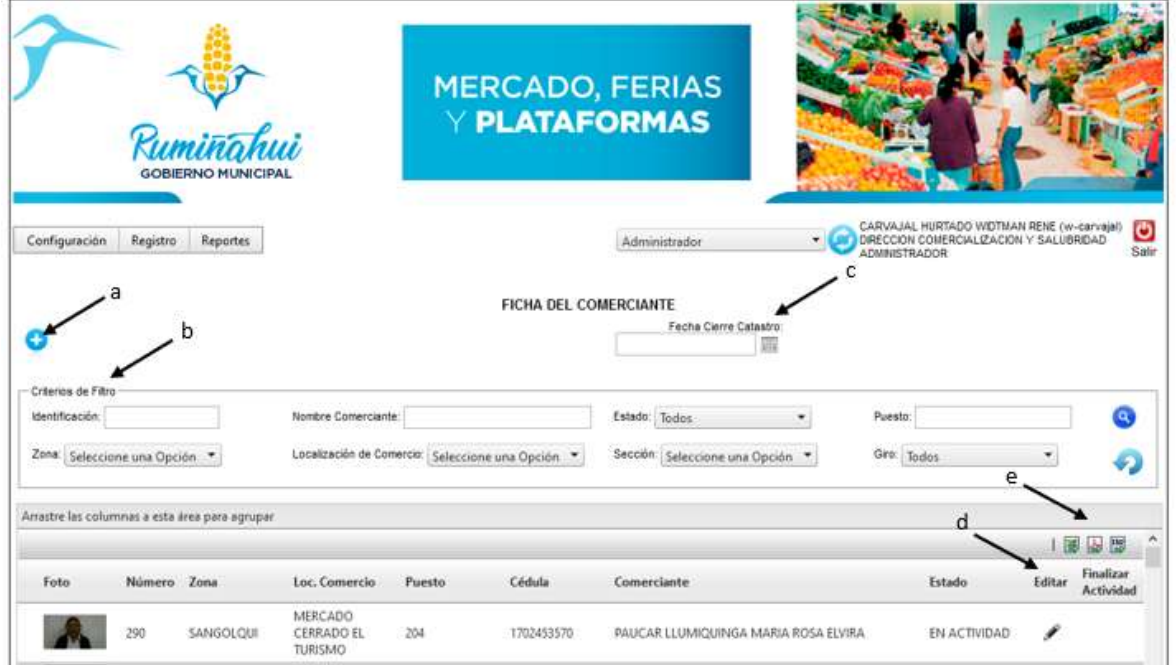

Dirección de Tecnologías de la Información y Comunicaciones Montufar 251 y Espejo 2 998 300 ext. 4005

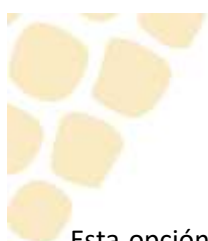

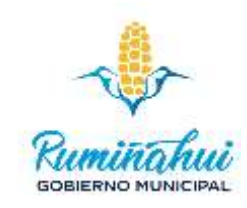

Esta opción nos permite administrar la información de los comerciantes registrados en el sistema para la posterior asignación de puestos en ferias o plataformas, generación de contratos o valores a pagar, de igual manera nos permite actualizar información y borrar comerciantes del registro.

a. **Nuevo comerciante. -** Dando un clic en el más(+) nos permite ingresar a un ciudadano como comerciante para posterior asignación de puestos en cualquiera de los lugares aprobados por el GADMUR. Para agregar un ciudadano en el registro de comerciantes damos un clic en la lupa de Comerciante C.I., nos abre una ventana, en la cual debemos ingresar la cédula del ciudadano y damos un clic en "Buscar". El resultado es el nombre del ciudadano que vamos a registrar, damos un clic en el ">>", y el nombre cambia de color, después damos un clic en "OK". Esto nos regresa a la página principal ya con el nombre del ciudadano cargado en el formulario.

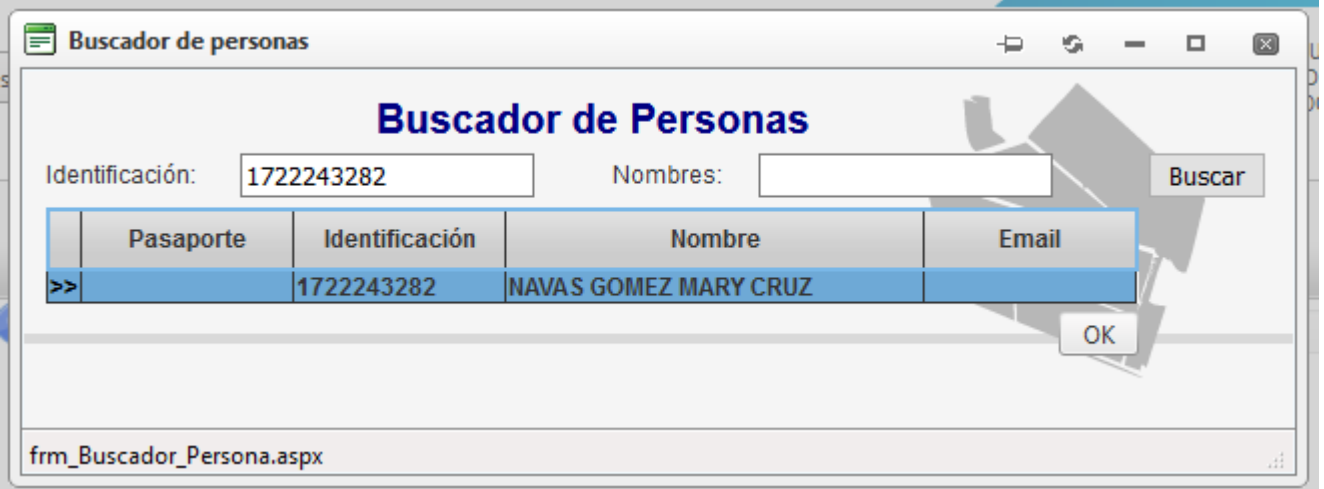

El siguiente paso es llenar la información de las pestañas inferiores con los datos totales u obligatorios de: requisitos, Comerciante, Giro, Días de Feria, Estadístico, Núcleo Familiar, Relacionados y Adjuntos

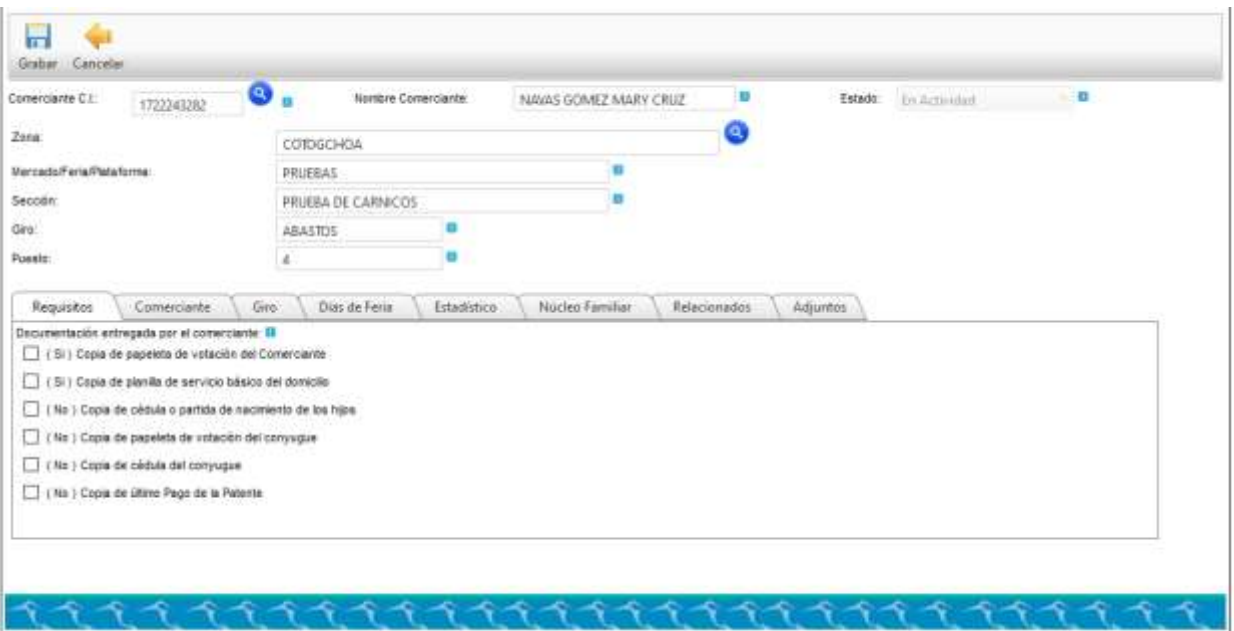

Dirección de Tecnologías de la Información y Comunicaciones Montufar 251 y Espejo 2 998 300 ext. 4005

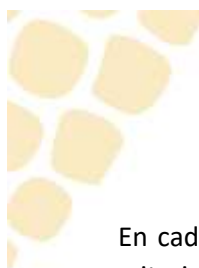

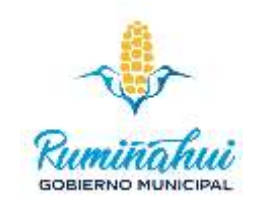

En cada pestaña hay datos obligatorios y datos opcionales, mismos que deben ser llenados según el criterio y bajo responsabilidad del técnico que genere esta información. En la pestaña "Requisitos" los datos obligatorios son los que tiene SI dentro del paréntesis, en la pestaña "Comerciante" los datos obligatorios son la dirección domiciliaria y el teléfono, en el "Giro" los datos obligatorios son el Código Dirección que viene a ser el catastro del lugar donde se va a realizar las ventas este dato lo manejan los técnicos y los administradores de mercados o plataformas, en "Días de Feria" debemos escoger los días de que el ciudadano puede vender.

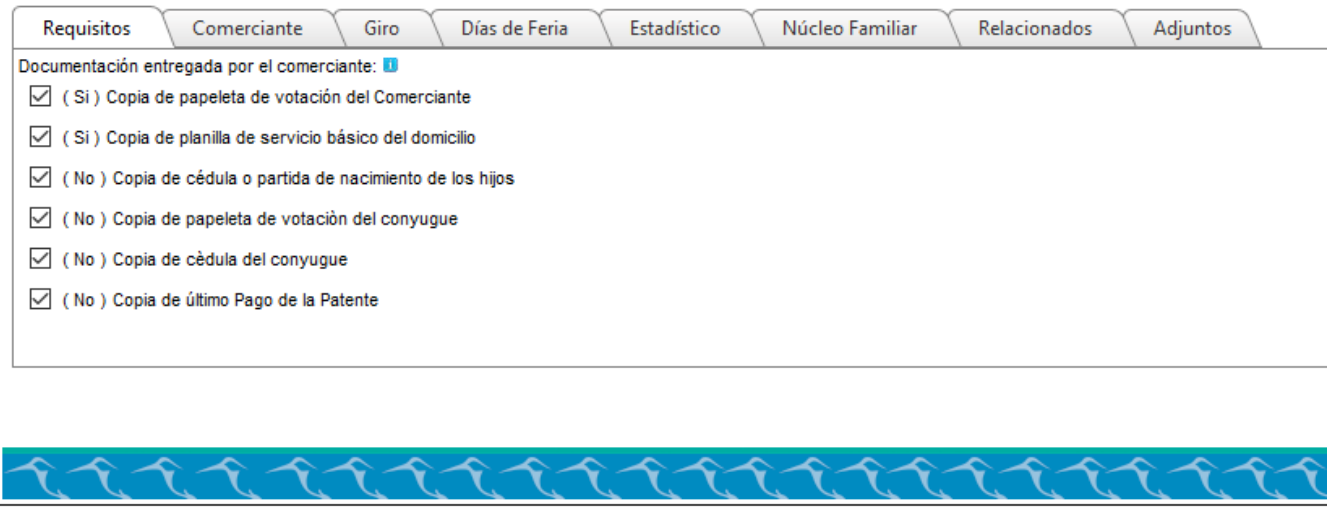

b. **Criterios de Filtro. –** Estas son una seria de opciones que tiene el sistema para obtener información de los comerciantes, se pueden realizar filtros por: cédula, nombre, estado, puesto, zona, localización comercial, sección y giro, algunos de ellos permiten escoger la opción de una lista de opciones y otros campos son abiertos a colocar el dato que necesite o desee.

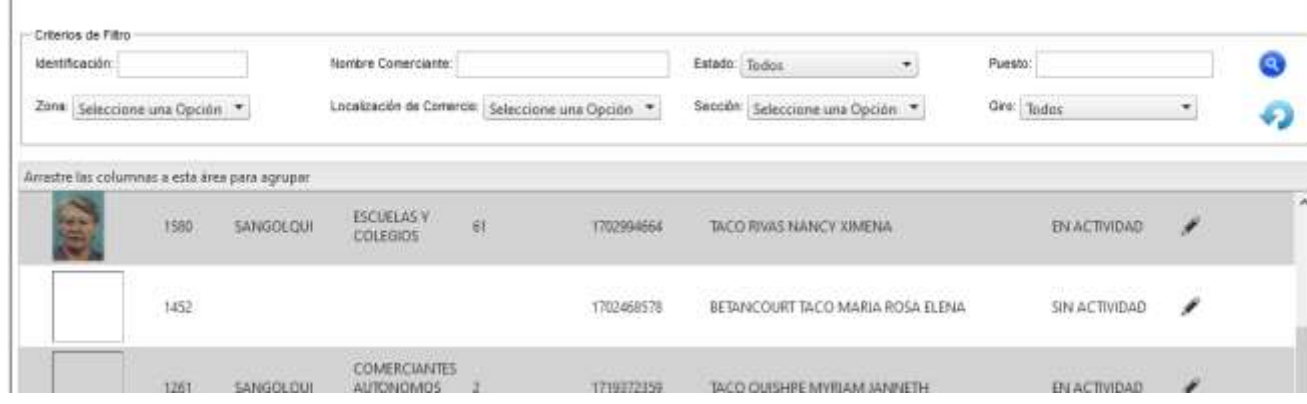

- c. **Fecha Cierre Catastro. –** Nos permite realizar el cierre de los catastros registrados hasta la fecha, cierre que genera un listado de los comerciantes para generar los rubros a cobrar por varios conceptos.
- d. **Editar. –** Nos permite actualizar todos los datos que constan en el ciudadano.
- e. **Exportar Información. –** Nos permite exportar la información de los comerciantes a varios formatos, según la necesidad del usuario, tenemos PDF, XLSX y CVS, tener presente que la exportación es de la información que se encuentre a la vista en ese momento, no de toda la base de comerciantes.

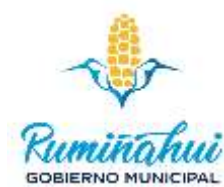

f. **Cerrar Catastro de Arriendos. -** Nos permite generar los arriendos, no genera patentes, los arriendos generados deben incluir el IVA.

#### **Perfil Administrativo**

Cuando utilizamos la opción de comerciante con el perfil administrativo existe una diferencia importante y es que podemos generar el "Cierre Catastro Arriendo", actividad que nos permite generar los rubros para el cobro de los arrendamientos de los lugares previamente arrendados y que constan con todos los permisos y actividades previas, para esto debemos especificar la fecha o el mes de cierre en el cuadro "Fecha Cierre Catastro" y luego vamos a dar un clic en la opción ce "Cierre Catastro Arriendo", si todo sale bien esto nos indicará que se ha generado el cierre de manera exitosa y pasará al sistema de rentas para generar los cobros, este cierre DEBE ser mensual y por pedido del área requirente se ejecuta de manera manual.

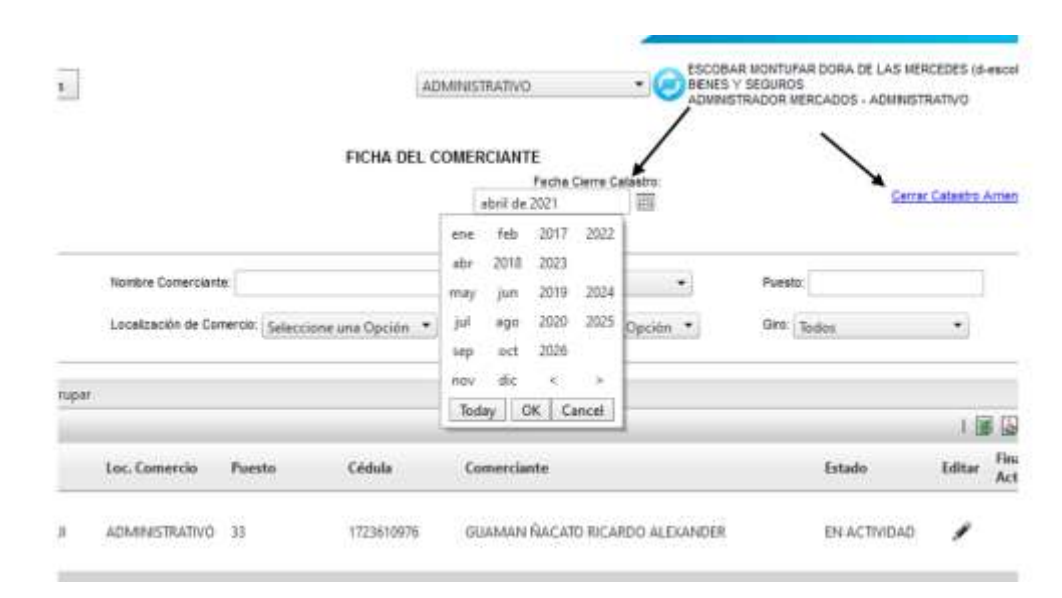

#### <span id="page-25-0"></span>4.2 Registro – Contratos

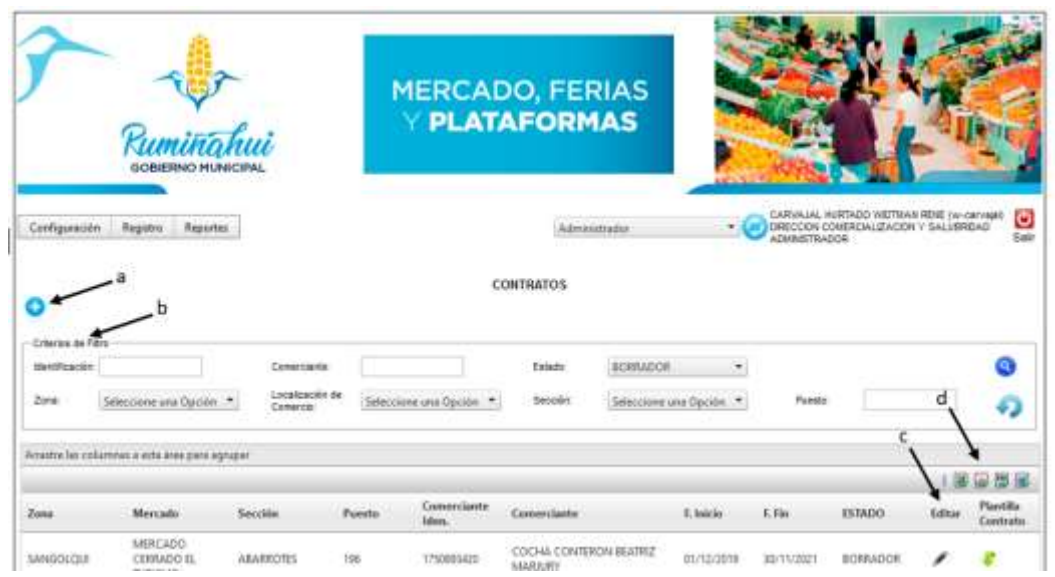

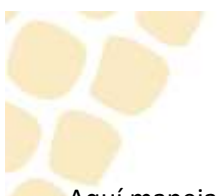

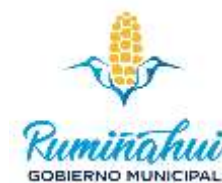

Aquí manejamos o generamos los contratos de arrendamiento para el Mercado Cerrado "El Turismo" y para el área administrativa. Para que una persona pueda generar u obtener un contrato debe estar registrado como comerciante, adicional debe haberse asignado un puesto o lugar en el mercado o por parte del área administrativa y cumplir con los requerimientos para la generación del contrato.

En esta página encontrara información de la zona, mercado, sección, puesto, datos del comerciante, fecha de inicio y fin de contrato.

a. **Crear Contrato. -** Esta opción nos va a permitir generar un nuevo contrato, como actividad previa el comerciante debe estar registrado en el sistema y adicional debe tener un puesto asignado en el mercado cerrado "El Turismo" o en lugares administrados por el área administrativa.

Dentro de los datos está el nombre del comerciante, dato que debemos ingresar dando un clic en la lupa, lo que nos abre una nueva ventana, digitamos la cédula del comerciante y carga los datos de zona, mercado, sección y puesto. Después vamos a ingresar el número de documento o tramite con que se ingresó esta solicitud, la fecha de dicho documento, el número de formulario y la fecha del mismo.

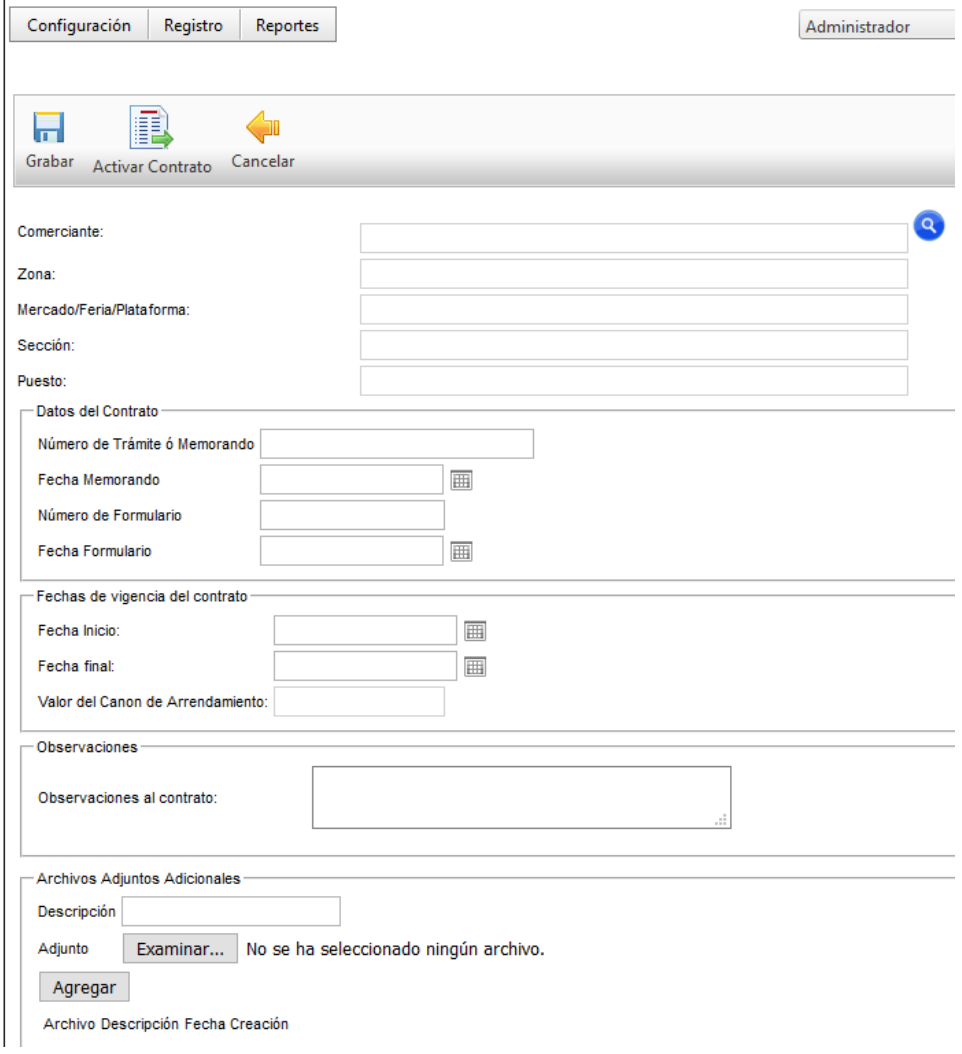

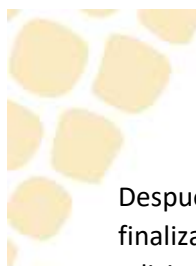

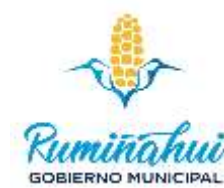

Después al colocar la fecha de vigencia del nuevo contrato automáticamente se llenará la fecha de finalización del mismo, por una duración de dos años, contrato que se puede renovar por un año adicional y por último el canon de arrendamiento, valor calculado en base al área del puesto y los valores ya estipulados. Se debe ingresar datos o detalles del contrato.

Con toda esta información llena damos un clic en guardar para que el contrato se genere como "BORRADOR" y luego poder bajarlo desde la página principal de contratos para imprimirlo, revisarlo, firmarlo, escanearlo y luego poderlo subir en la opción editar, el contrato debe ser escaneado en formato PDF y subirlo en la opción de editar para poder activar el contrato y que entre en vigencia.

- b. **Criterios de Filtro. -** Esta opción nos permite buscar contratos por diferentes opciones estas pueden ser: por identificación o cédula del comerciante, nombre del comerciante, estado del contrato estos pueden ser borrador, aprobado, anulado y finalizado, porzona, por localización y hasta por sección, todas estas opciones nos llevaran a encontrar el contrato que queramos encontrar.
- c. **Editar. -** En esta opción vamos a poder cambiar, corregir o actualizar información referencia al contrato más no del comerciante, es decir podemos actualizar los datos de los formularios, las fechas de vigencia del contrato, vamos a poder subir el contrato escaneado y firmado y pondremos en vigencia el contrato o Aprobar dicho contrato.

En el momento que nosotros demos un clic en la opción de "Aprobar Contrato" el contrato pasará de un estado de "BORRADOR" a estado "APROBADO" y debe seguir el curso respectivo para poder empezar a generar ingresos al GADMUR.

d. **Exportar Información. -** Como en todas las pantallas anteriores esta opción nos permite exportar la información de los contratos listados según las opciones escogidas en los filtros aplicados. En el caso de exportar al Excel el archivo que nos proporciona es un archivo .XLSX, también podemos exportar a PDF, DOCX y CVS, según nuestras necesidades y requerimientos.

Tener presente que cuando el contrato ha sido activado esto genera el canon de garantía y se refleja directamente en el sistema de liquidaciones, la liquidación de este canon está bajo la responsabilidad del técnico de rentas, esta actividad debe ser notificada por los técnicos que generaron esta garantía al técnico de rentas.

Un contrato finalizado por error puede ser reactivado, para esto debemos seguir los siguientes pasos: 1. Colocar en el criterio de búsqueda contratos "FINALIZADO", si tenemos la cédula del comerciante y damos un clic en la lupa, en el resultado de esta búsqueda debemos encontrar en contrato que estamos buscando, damos un clic en el "Lápiz" para editar el contrato, colocamos el motivo de la reactivación y damos un clic en el botón "Activar Contrato", de este modo vamos a reactivar un contrato finalizado por cualquier motivo, de igual manera debemos indicar que esta actividad está bajo la responsabilidad del técnico que ejecuta la acción.

El sistema genera alertas vía correo electrónico a los responsables de los diferentes mercados o administrativo para tener presente los contratos que están por finalizar desde los 120 a los 30 días, esto con el fin que se dé seguimiento a la renovación o cierre definitivo del mismo.

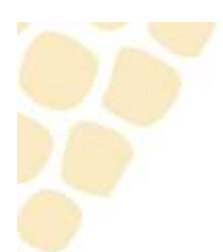

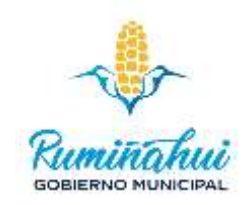

## <span id="page-28-0"></span>4.3 Registro – Comportamiento

Esta opción nos permite generar un historial del comportamiento o novedades de los comerciantes en las diferentes plataformas registradas en el sistema. Este apartado se debe utilizar para registrar novedades generadas por los comerciantes

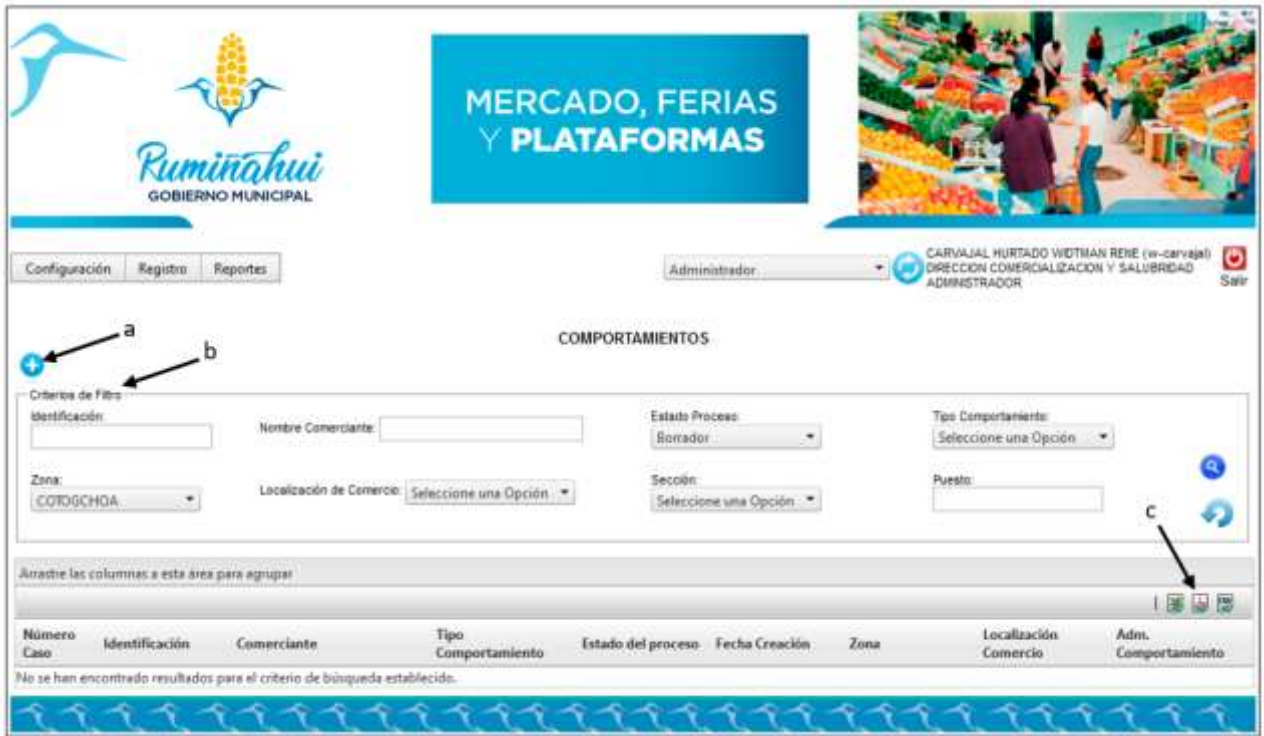

a. **Crear un comportamiento.-** Esta opción nos sirve para generar un reporte de cualquier novedad que se presente en referencia a los comerciantes autorizados en el sistema con un puesto asignado y en actividad vigente de sus derechos, estos reportes pueden ser de todo tipo y la generación de estos reportes es responsabilidad absoluta de los usuarios administradores, un reporte debe reflejar una novedad presentada por el comerciante en contra de las autoridades, entre comerciantes o del comerciante en contra de los usuarios, toda queja presentada por cualquier persona debe ser registrada y analizada por las autoridades para confirmar si existiera alguna medida en contra del comerciante infractor.

Para ingresar la novedad necesitamos el nombre o la cédula del comerciante infractor y llenar datos específicos de la infracción, de igual manera podemos agregar fotos, documentos o cualquier prueba habilitante para la toma de una decisión posterior.

Procedemos a guardar la novedad dando un clic en "Guardar" y luego vamos a editar la novedad para posterior dar un clic en "Enviar para Decisión", eso nos permite enviar este reporte a las autoridades pertinentes a fin de tomar una decisión con respecto a lo acontecido.

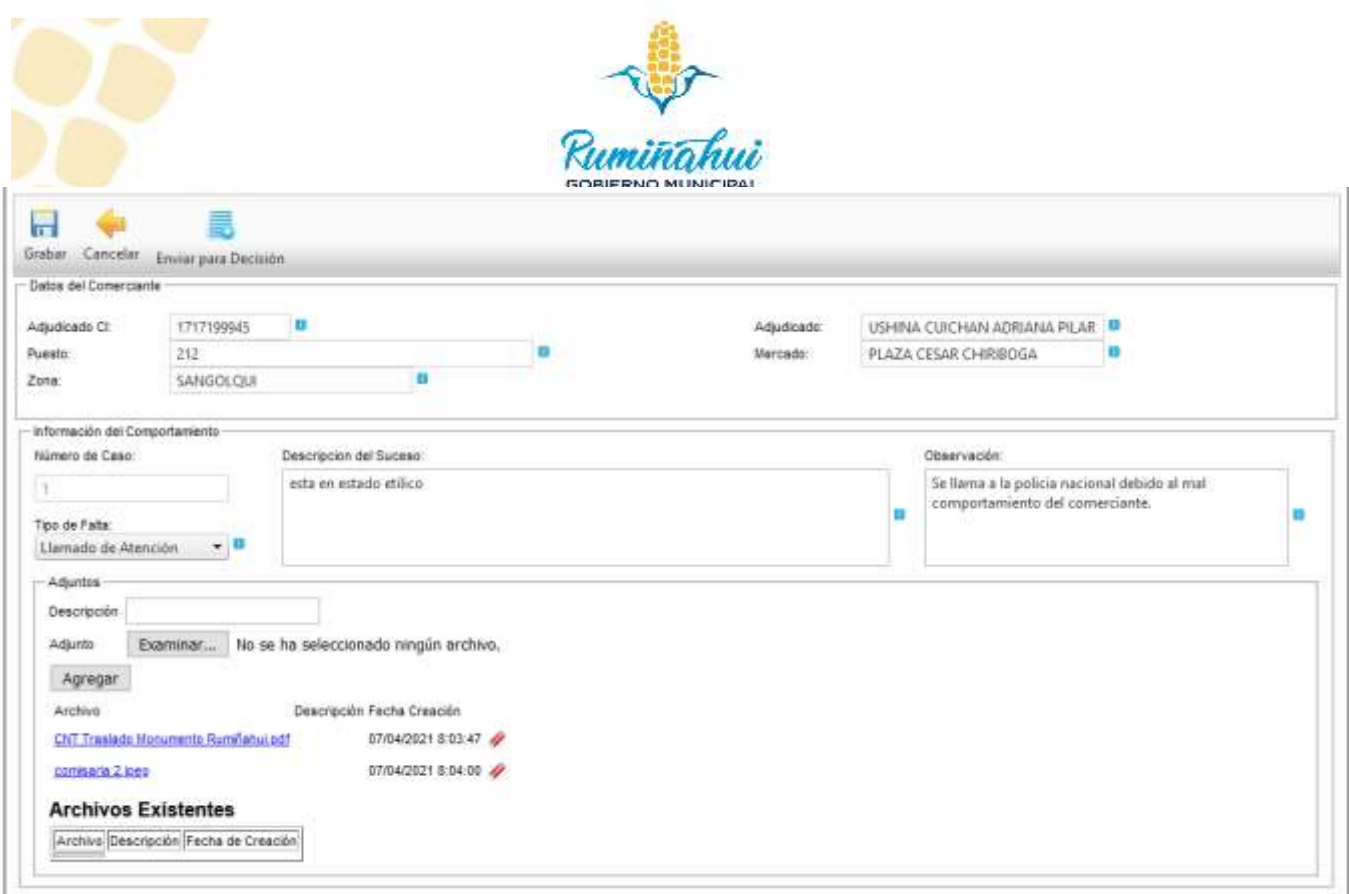

- b. **Criterio de Filtro. -** Nos ayuda a ubicar una novedad generada anteriormente para su confirmación o seguimiento, de igual manera cambiar o agregar datos a la novedad o quizá adjuntar archivos o datos referentes al acontecimiento.
- c. **Exportar Información. –** Nos permite obtener la información listada en la tabla en formatos para su posterior uso o edición. Los formatos a los que podemos exportar son Excel, PDF y CVS, dependiendo la necesidad del usuario.

#### <span id="page-29-0"></span>4.4 Registro – Emisión Patente

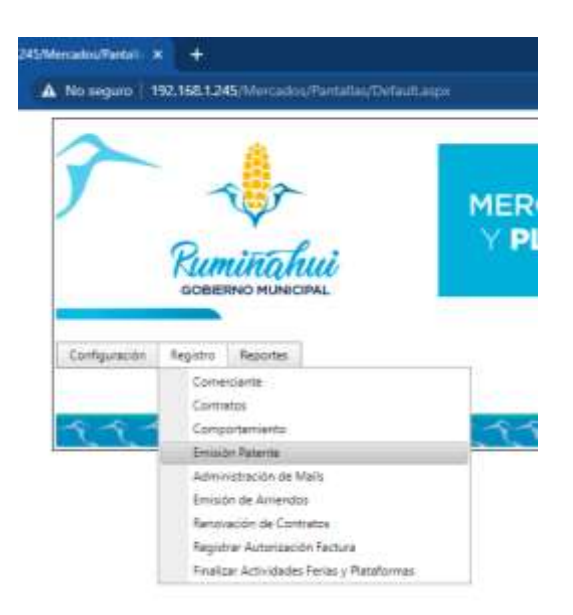

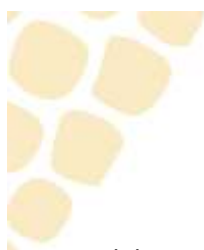

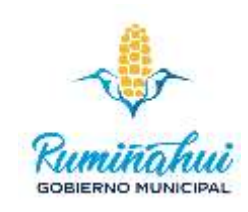

Se debe tener un Catastro cerrado, el catastro es generado por todos los mercados, excepto el área administrativa. Por cada mercado existe un administrador, los administradores son los que revisan los comerciantes y los puestos utilizados, después de esa confirmación damos clic en "Generar Catastros Patentes".

Para poder emitir una patente el comerciante debe estar registrado previamente en cualquiera de los mercados o plataformas.

Luego de esta actividad los usuarios de la Unidad de Rentas reciben un correo y un memo generado por el sistema para la patente del comerciante

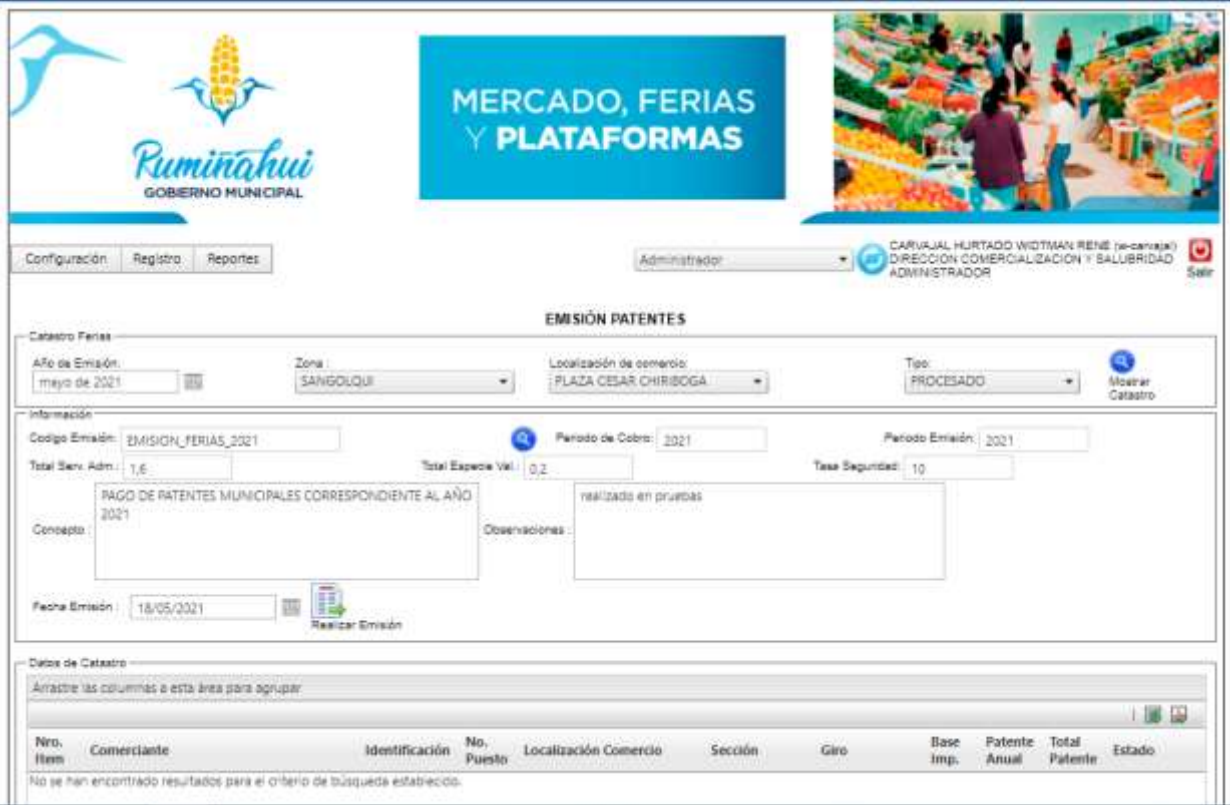

El sistema nos indica confirmar esta actividad, debemos dar un clic en "Aceptar".

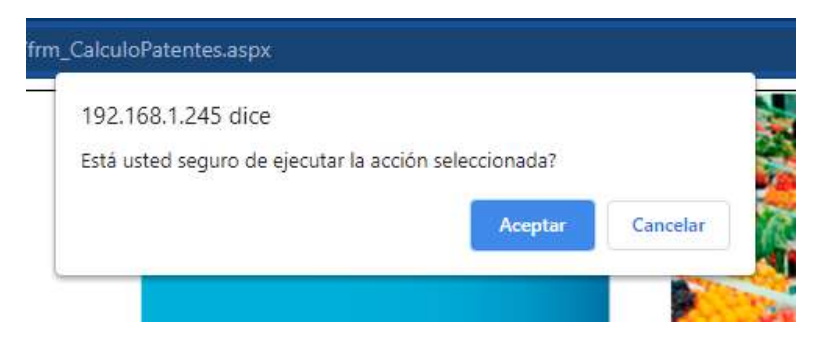

El sistema nos confirma que la emisión ha sido completada sin novedad.

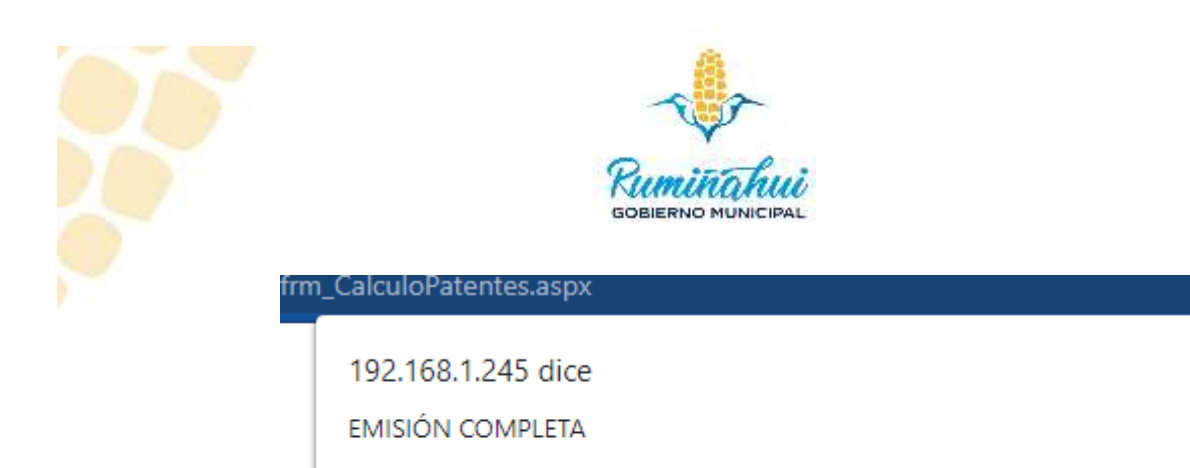

Después que la emisión ha sido procesada con éxito el siguiente paso es en el área de información llenamos los datos con los detalles que cerramos las Patentes que para el ejemplo son Código Emisión: "EMISIÓN\_FERIAS\_2021", Periodo de Catastro: "2021", Periodo Emisión: "2021", Concepto "PAGO DE PATENTES MUNICIPALES CORRESPONDIENTES AL AÑO 2021", Observaciones: "Prueba", Fecha Emisión: "18/05/2021" y damos un click en "Realizar Emisión" y con esto nos permite imprimir los datos generados, dando clic en "Imprimir Reporte" con estos datos se puede cotejar la lista con las liquidaciones generadas por parte de Rentas.

Los catastros de cada mercado o plataforma son independientes, por lo que el cierre del catastro de la Plaza "Cesar Chiriboga" no afecta al catastro que tiene el Mercado "El Turismo", por eso se debe cerrar los catastros de forma individual y la ejecución de esta actividad es de total responsabilidad de los usuarios o sus administradores.

Cuando ya se ha generado un catastro el sistema nos generara una lista de comerciantes para confirmar o validar que todos los comerciantes que mandan en correo por memo deben ser los mismos que aparecen en el listado, si no cuadra se debe revisar el listado y los memos de uno en uno cada comerciante.

## <span id="page-31-0"></span>4.5 Registro – Administración de Mails

Esta opción nos permite administrar los correos registrados en los sistemas, así como a los destinatarios que les llegará las confirmaciones del sistema.

Como se puede ver los correos están separados por áreas o direcciones y nos permite agregar o quitar correos para que el sistema notifique de algún trámite pendiente o actividad necesaria en el sistema.

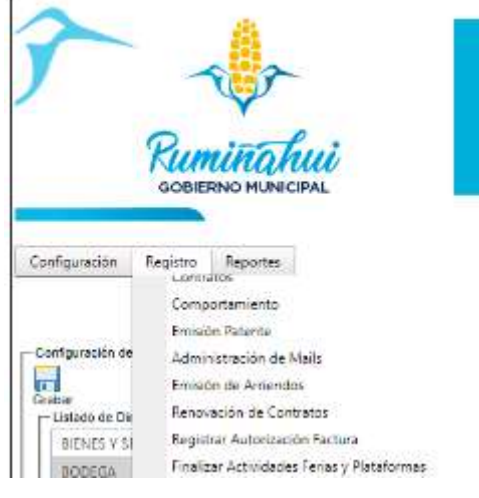

Dirección de Tecnologías de la Información y Comunicaciones Montufar 251 y Espejo 2 998 300 ext. 4005

Aceptar

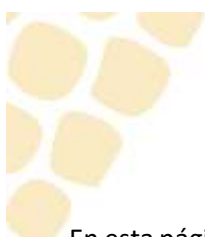

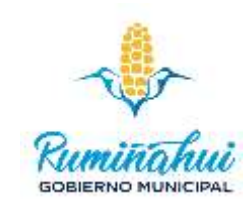

En esta página podemos ver en la primera columna todas las direcciones o áreas del municipio, en la segunda columna tenemos una lista de usuarios registrados en el sistema, y parte de esta información es el correo de cada uno de los técnicos, y en la tercera columna tenemos los usuarios que están registrados para recibir los correos de confirmación o información del sistema.

Para agregar un usuario y que reciba correos del sistema se debe dar un clic en la flecha que apunta a la derecha de la segunda columna.

Para quitar un usuario y que ya no reciba correos del sistema damos un clic en la flecha que apunta a la izquierda en la final de la tercera columna.

Después de realizar las configuraciones necesarias usted debe dar un clic en "Grabar", esto nos confirmará que los cambios realizados tanto para agregar como para quitar usuarios a las confirmaciones del sistema.

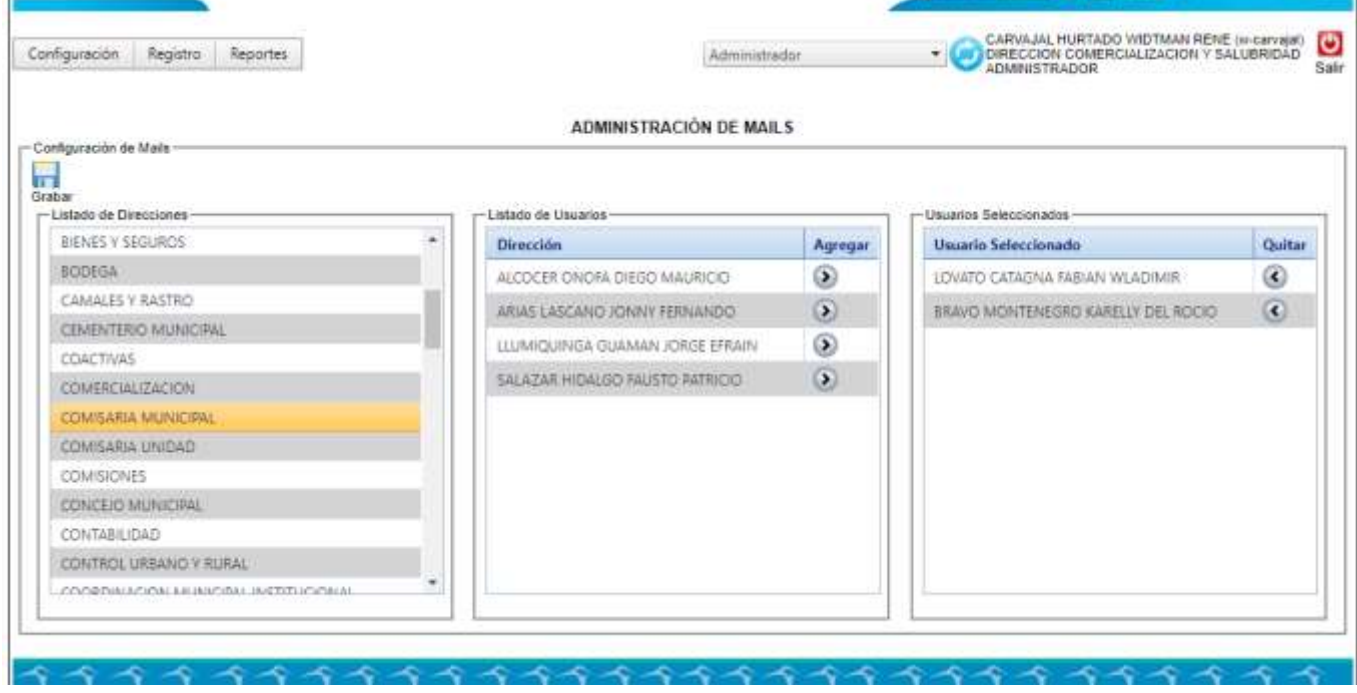

## <span id="page-32-0"></span>4.6 Registro – Emisión de Arriendos

Esta opción está activa solamente para el personal de Rentas, mismo que tiene que manejar esta opción mensualmente y realizar este proceso, el resultado del mismo genera un archivo XML, que debe ser descargado y subido al sistema del SRI para fines de impuestos mediante la plataforma de la AME.

En esta opción debemos escoger el mes de arriendo, la zona, el mercado, y en tipo vamos a escoger "PROCESADO", de igual manera tener presente que al canon de arrendamiento se van a agregar valores tales como: Total Servicio Administrativo, Total especie valorada, Tasa Seguridad e IVA mismos que pueden variar sin previo aviso según leyes, normas o instructivos dispuestos por autoridad competente, escogemos una fecha para la emisión, damos un concepto en Observaciones y damos un clic en "Realizar Emisión"

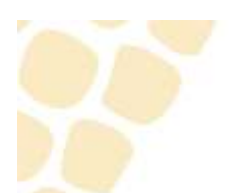

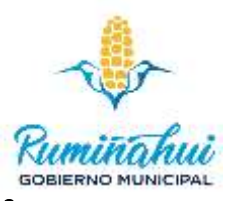

## <span id="page-33-0"></span>Registro – Renovación de Contratos

Esta opción nos permite renovar o finalizar contratos vigentes, de cualquier mercado, plataforma o área administrada por el GADMUR.

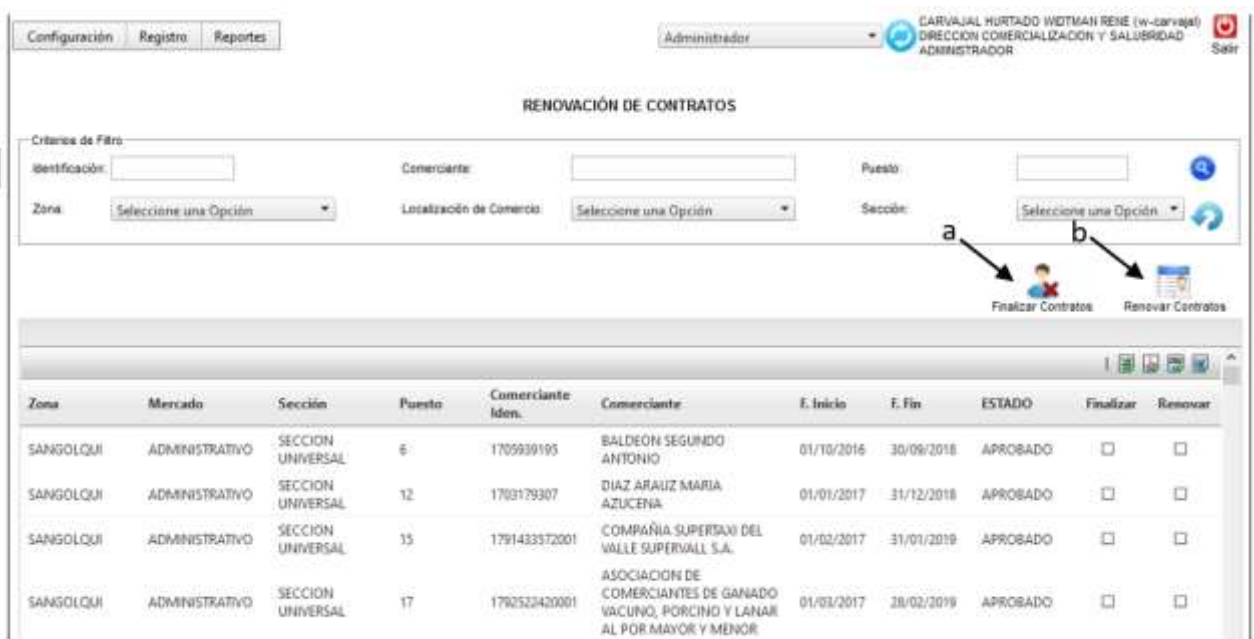

En esta opción existen 2 actividades fundamentales:

- a. Finalizar Contrato. Esta opción nos permite dar por terminado un contrato que podría ser renovado o está ya caducado, esto con el fin de que el contrato pase a estado finalizado y ya no genere cobros al comerciante.
- b. Renovar Contrato. Esta opción nos permite renovar contratos que estén a punto de caducarse o ya caducados, esto con el fin de que la relación entre el municipio y el comerciante siga vigente y generando ingresos a la institución.

El procedimiento es: Seleccionar los contratos para la finalización o renovación de los mismos, estos pueden ser de uno en uno o varios a la vez, activando el visto en el cuadrado de la derecha ya sea para renovar o finalizar el contrato, luego de haber escogido los contratos que queramos daremos un clic en los botones superiores de Finalizar o Renovar dichos contratos. La finalización es inmediata y a la renovación del contrato se agrega un año más de vigencia a la fecha de caducidad.

De igual manera estas dos opciones nos permiten mantener al día los inventarios de puestos en las ferias y arriendos para el posterior cobro.

# <span id="page-33-1"></span>4.8 Registro – Registrar Autorización Factura. – Modulo pendiente, por desarrollar.

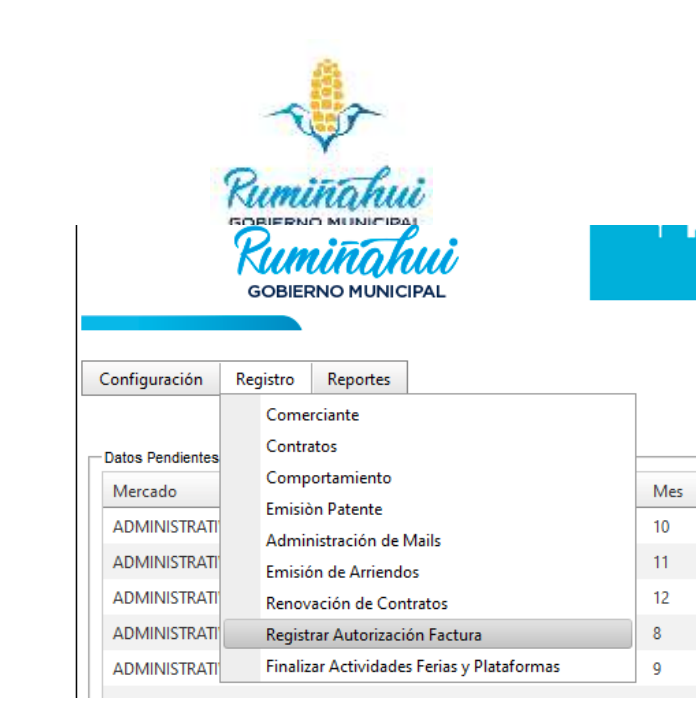

Este módulo esta activo para usuarios que pertenezcan a rentas.

Registro – Emisión de Arriendos, escoger un mes, Zona, Administrativo y Descargar XML, obtenemos un archivo XML, se descargan las facturas en formato ZIP, este archivo es el que necesitamos para subir a la plataforma de la AME, este archivo debe ser la misma fecha de emisión y fecha de subir a la AME, la AME les devuelve un archivo de respuesta y con este archivo subir el archivo y actualizar las facturas de nuestro lado.

En la parte inferior vamos a seleccionar el archivo bajado del AME en formato CVS del mismo mes y procesamos.

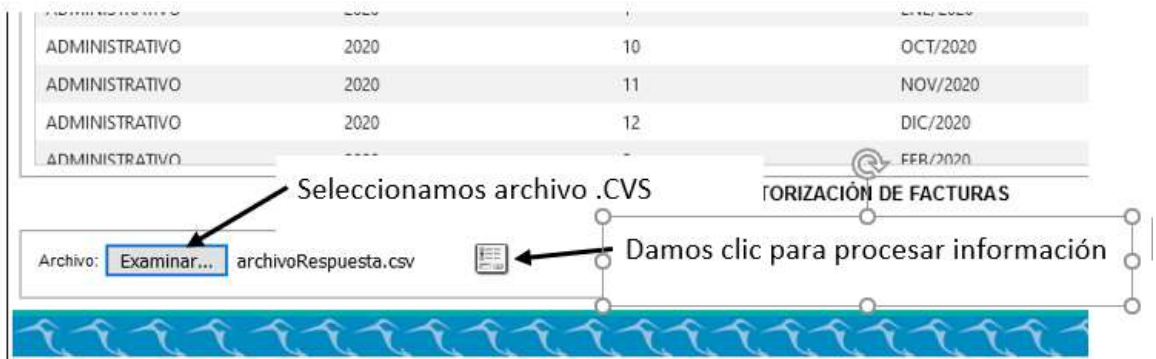

<span id="page-34-0"></span>4.9 Registro – Finalizar Actividades Ferias y Plataformas. -

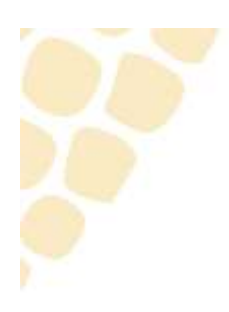

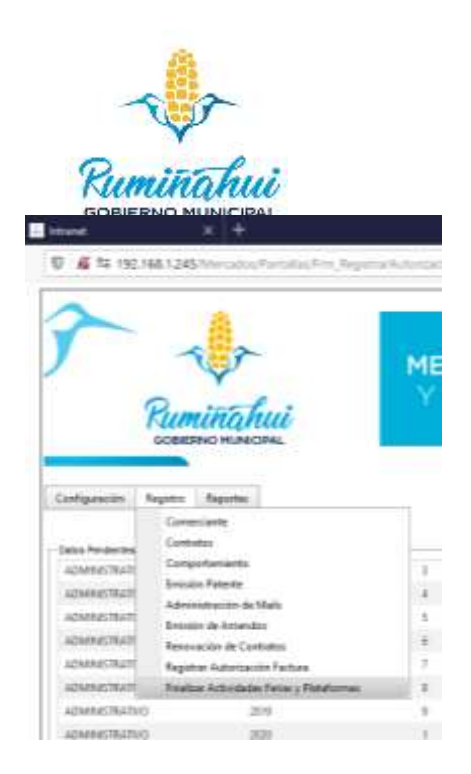

Modulo habilitado para todas las ferias y mercados, esta opción permite desvincular a todos los comerciantes de una zona o plaza escogida o individualmente por cada comerciante.

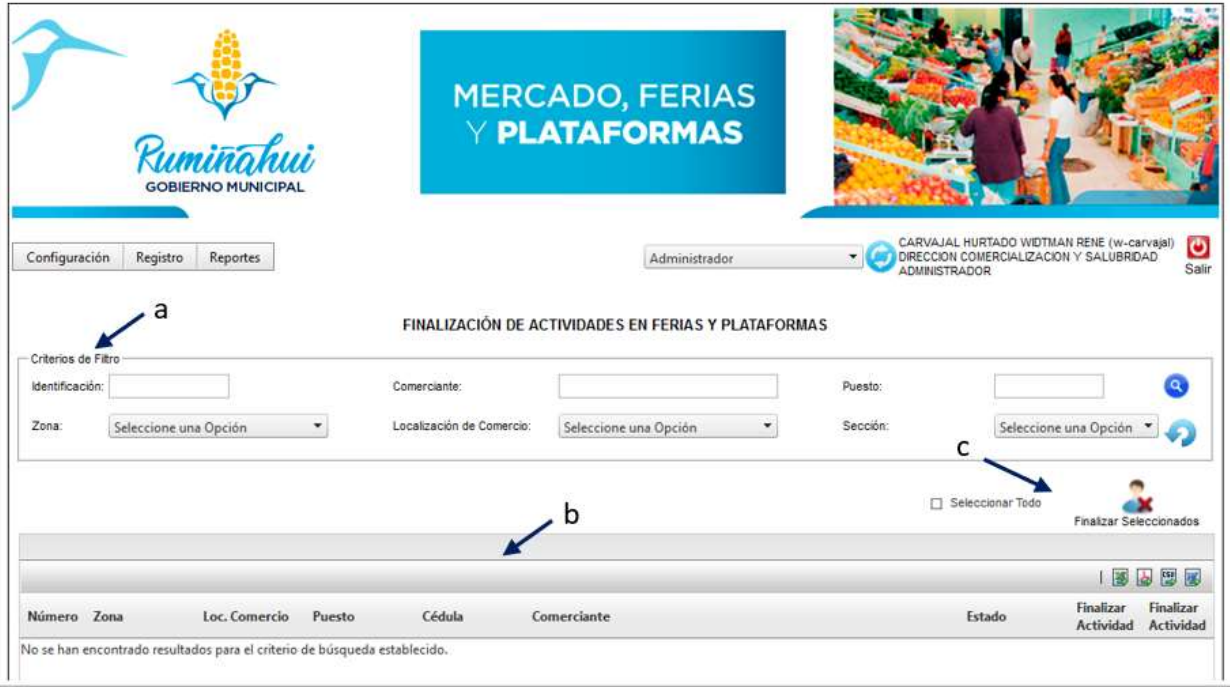

- a. Criterio de Filtro. Nos sirve para aplicar los criterios según nuestras necesidades de eliminación, tenemos opciones tales como cédula, comerciante, puesto, zona, locación y sección, podemos escoger una o varias de estas opciones y el filtro se encargará de darnos los comerciantes que cumplan con los datos ingresados a los filtros.
- b. Tabla de Comerciantes. En este lugar los lista todos los comerciantes, si no existe filtro es un listado total de los comerciantes que estén bajo nuestra supervisión, si se aplican filtros podemos obtener datos desde un comerciante hasta la lista completa de un mercado o feria.
- c. Finalizar Seleccionados. Opción que nos permite eliminar con un clic la lista obtenida mediante filtros, solamente elegimos la opción y el sistema nos confirmará si queremos o no eliminar todos los comerciantes que se visualizan en la tabla de resultados.

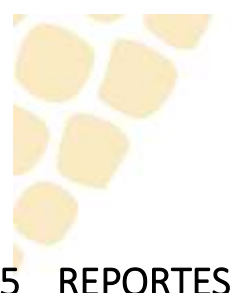

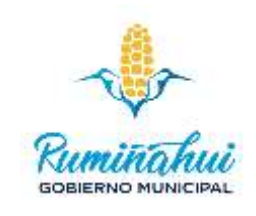

# <span id="page-36-0"></span>5 REPORTES

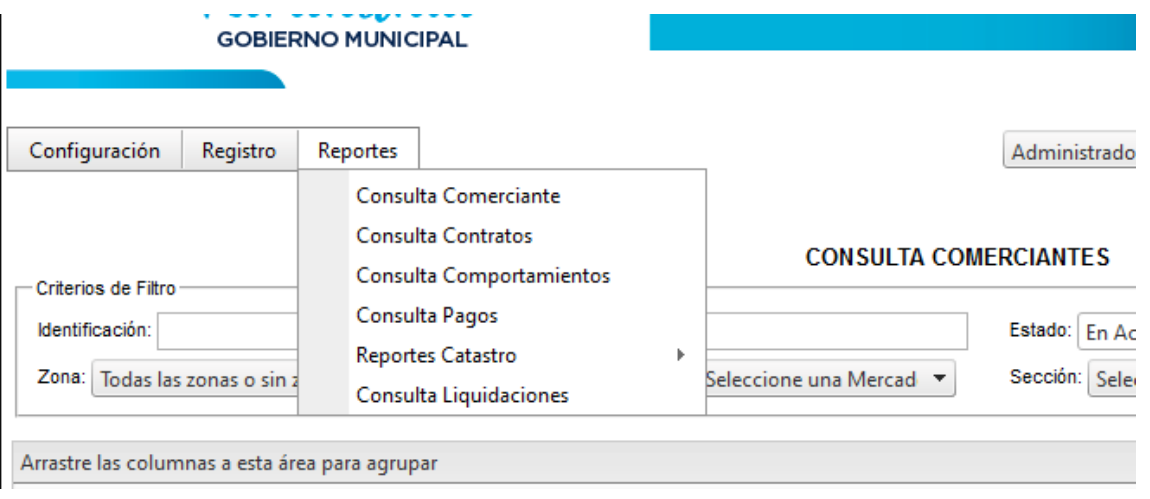

## <span id="page-36-1"></span>5.1 Reportes - Consulta Comerciantes

Opción que nos proporciona un reporte completo de los comerciantes registrados en el sistema de Mercados, este reporte puede ser filtrado, impreso o exportado a varios formatos para su edición.

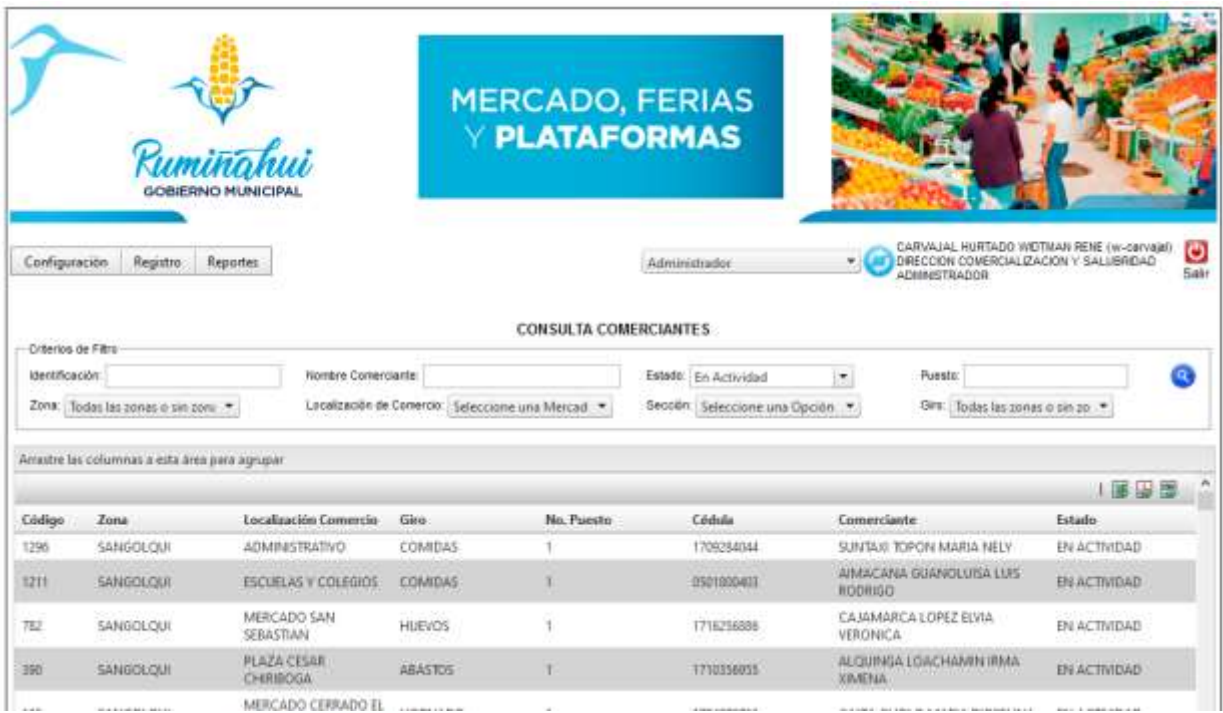

Este reporte, se puedo manejar con filtros los campos identificación, nombre, estado, puesto, zona, mercado, sección y giro, adicional podemos exportar el resultado de este reporte a archivos de datos planos como son Excel, PDF o CVS para poder editar los resultados.

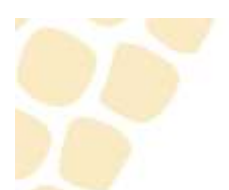

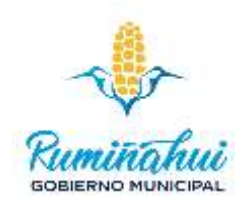

## <span id="page-37-0"></span>5.2 Reportes – Consulta Contratos

Nos permite obtener la información de todos los contratos generados mediante el sistema así estos estén en estado activo, borrador, anulado o finalizado.

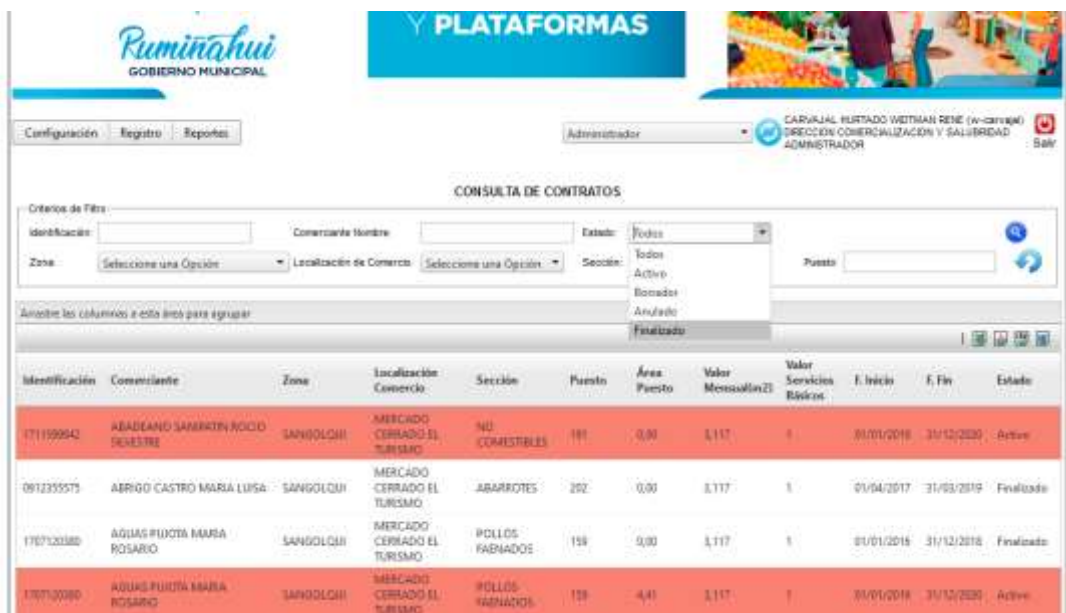

El reporte de los contratos viene en un Grida que refleja contratos activos y caducados con diferencia de colores para su control y seguimiento, los contratos que se encuentran en rojo están caducados o a punto de finaliza, por lo que merecen una atención prioritaria o alguna actividad específica del técnico responsable.

Este reporte nos permite aplicar filtros por todos los campos registrados en el recuadro de Criterio de Filtros y todos los resultados se pueden exportar a varios formatos para su posterior edición.

## <span id="page-37-1"></span>5.3 Reportes – Comportamientos

Reporte que nos da un listado de todas las novedades generadas o registradas en el sistema en todas los mercados, ferias o plataformas, como se indicó en la opción Registro – Comportamiento, el registro de todas las novedades suscitadas entre comerciantes o comerciantes en contra de usuarios, administradores o cualquier autoridad es total responsabilidad de los técnicos del sistema.

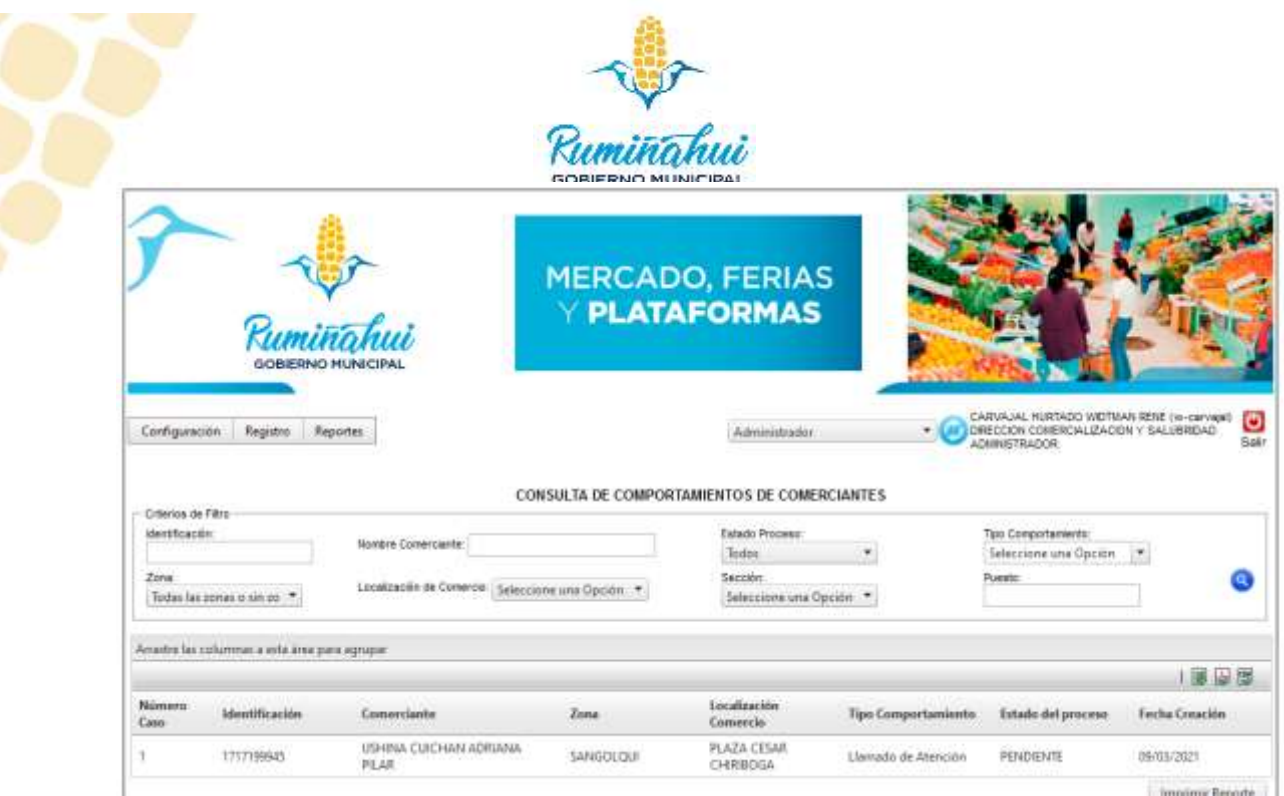

Y de igual que los otros reportes se puede aplicar filtros por varios campos y todos los resultados se pueden exportar a diferentes extensiones para su posterior edición.

## <span id="page-38-0"></span>5.4 Reporte – Consulta Pagos

Con este reporte vamos a obtener los pagos realizados por parte de los comerciantes a los puestos asignados en los diferentes lugares administrados por el GADMUR.

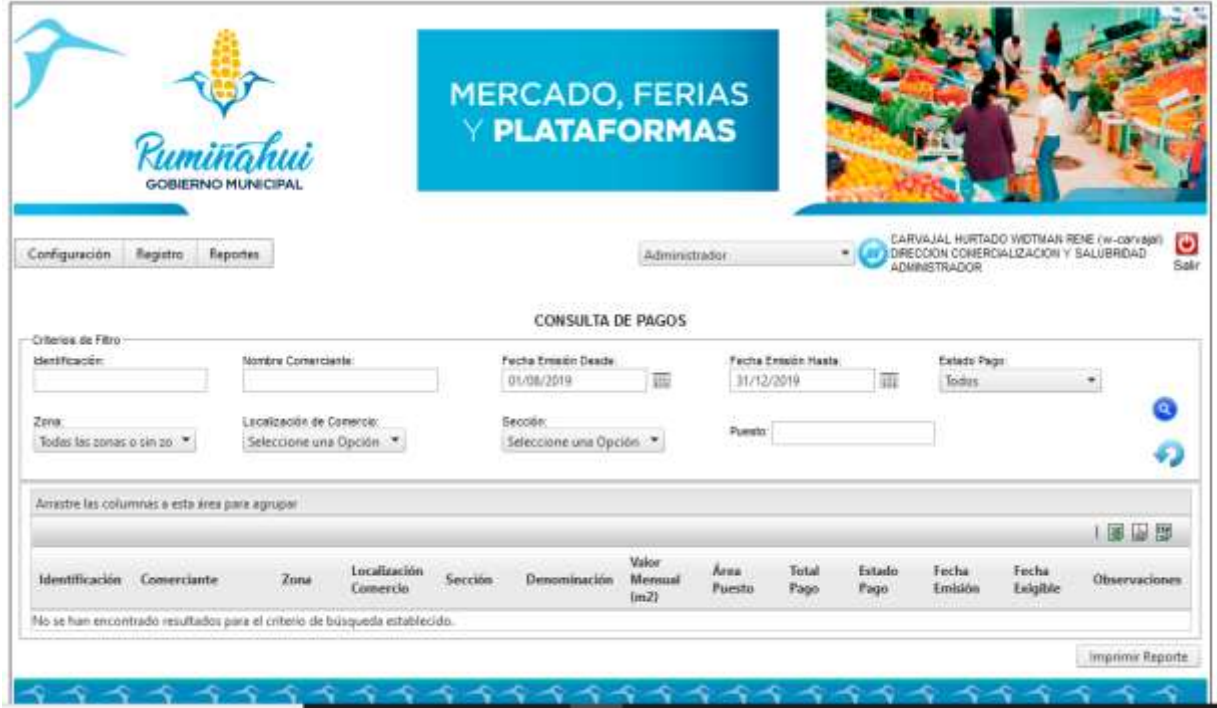

También nos permite aplicar filtros en varios campos para obtener reportes más específicos y adicional exportar los resultados a varios formatos para posterior edición.

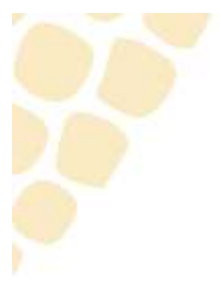

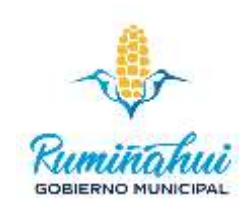

# <span id="page-39-0"></span>6 ANEXOS.

PERFIL. - Se asigna o aplica a cada usuario dependiendo de sus funciones y obligaciones, un usuario puede tener varios perfiles y un perfil puede ser asignado a varios usuarios. Los perfiles se pueden generar o asignar mediante el perfil ADMININSTRADOR.

USUARIO. - Se genera mediante un MEMO a la DTICs solicitando la creación del usuario en el sistema de Mercados, Ferias y Plataformas, este memo es procesado y se confirma con la entrega del nombre de usuario y clave a la persona implicada.

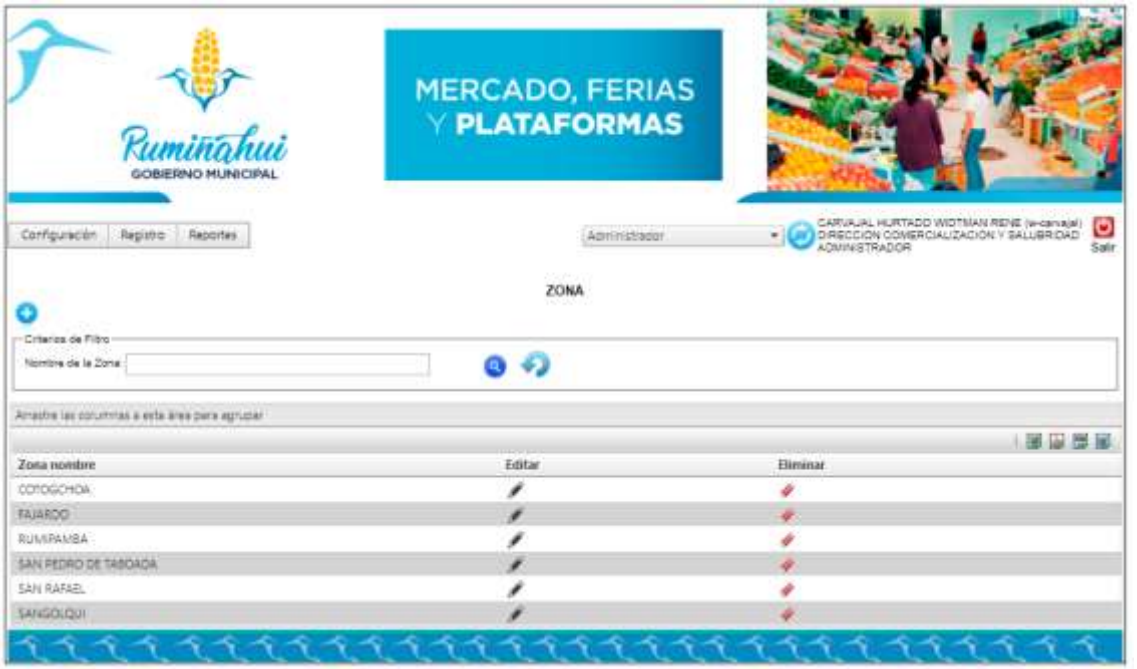

Dirección de Tecnologías de la Información y Comunicaciones Montufar 251 y Espejo 2 998 300 ext. 4005